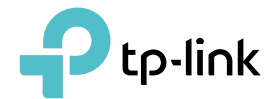

吧

# Manualul utilizatorului

AX6000 Wi-Fi 6 Range Extender RE900XD/RE6000XD

© 2022 TP-Link 1910013238 REV1.0.0

# **Cuprins**

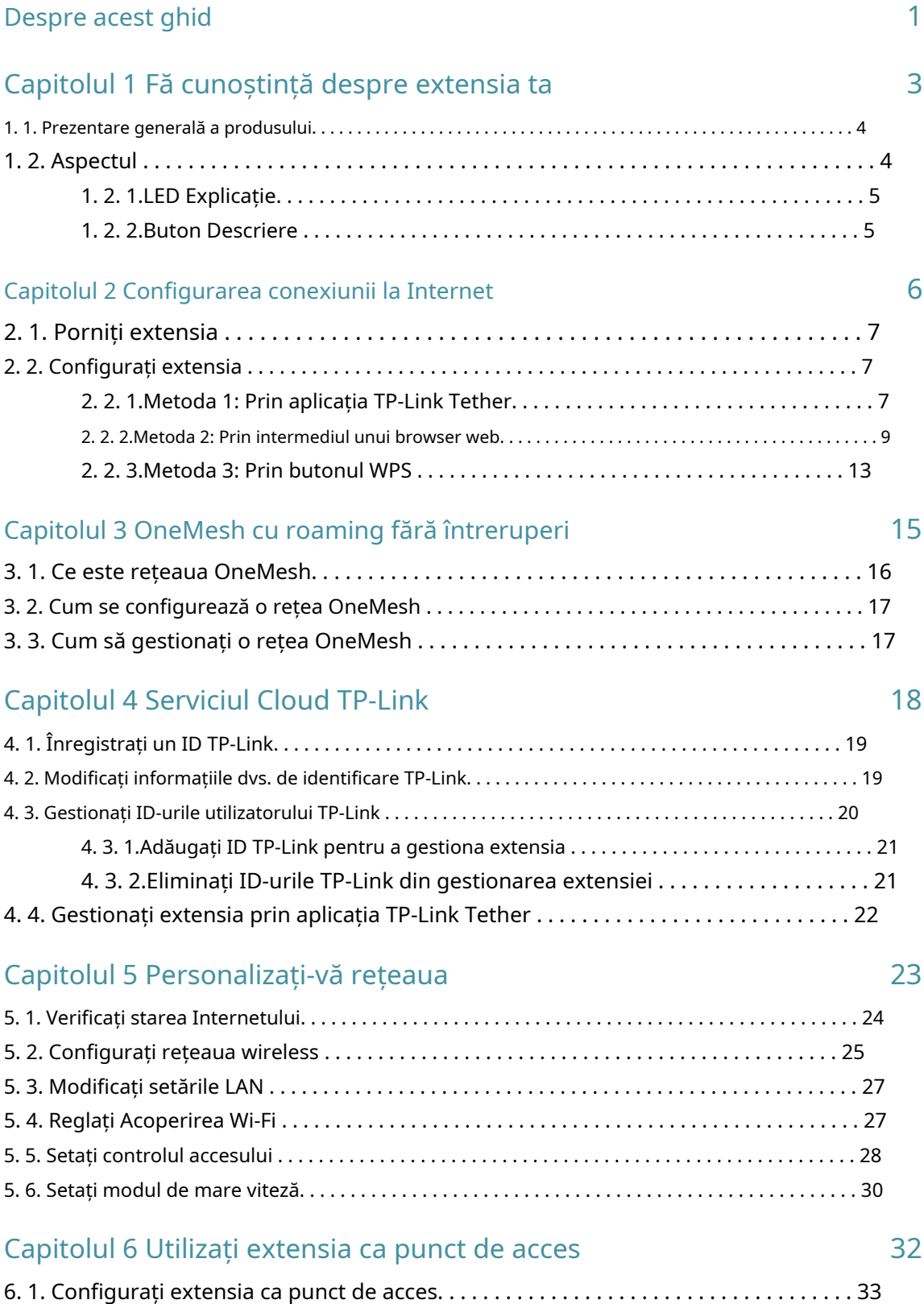

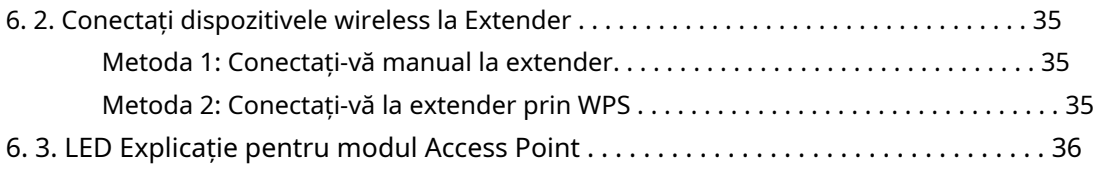

## Capitolul 7 Gestionați-vă extensia 37

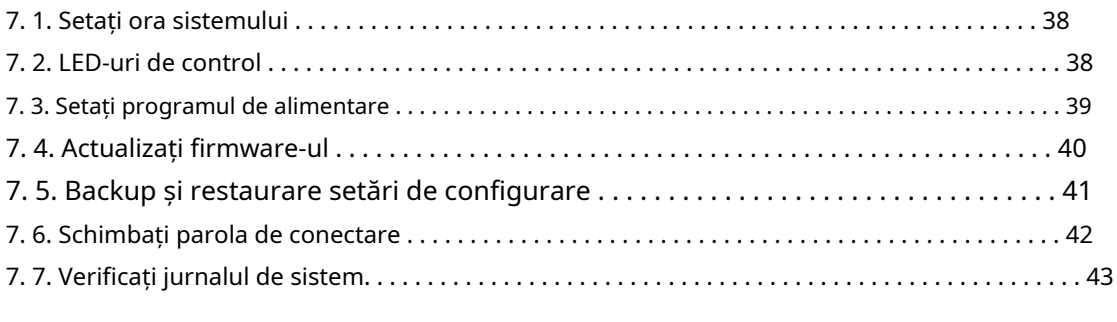

### FAQ and the set of the set of the set of the set of the set of the set of the set of the set of the set of the

# **Despre acest ghid**

Acest ghid este o completare a Ghidului de instalare rapidă. Ghidul de instalare rapidă oferă instrucțiuni pentru configurarea rapidă a internetului, în timp ce acest ghid conține detalii despre fiecare funcție și demonstrează cum să le configurați.

Notă: Caracteristicile disponibile în acest extender de gamă pot varia în funcție de model și versiunea software. Disponibilitatea extinderii de gamă poate varia și în funcție de regiune sau ISP. Toate imaginile, pașii și descrierile din acest ghid sunt doar exemple și este posibil să nu reflecte experiența dvs. reală cu extenderul.

### Convenții

În acest ghid sunt utilizate următoarele convenții:

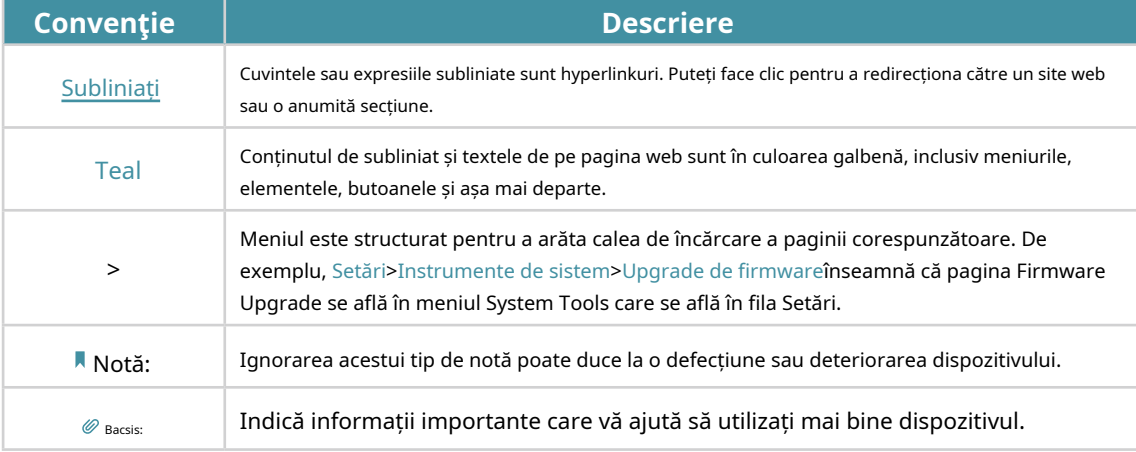

Mai multe informatii

Cel mai recent software, aplicație de management și utilitar sunt disponibile de laCentru de descărcarela https://www.tp-link.com/support .

Ghidul de instalare rapidă poate fi găsit acolo unde găsiți acest ghid sau în interiorul pachetului de extensie.

Temperatura de funcționare, temperatura de depozitare și alte specificații pot fi găsite pe pagina produsului la adresahttps://www.tp-link.com .

Comunitatea TP-Link vă este oferită pentru a discuta despre produsele noastre și a împărtăși cunoștințele la https://community.tp-link.com/ .

Informațiile noastre de contact pentru asistența tehnică pot fi găsite la pagina Contactați asistența tehnică lahttps://www.tp-link.com/support .

### Disclaimer

\* Ratele maxime ale semnalului wireless sunt ratele fizice derivate din standardul IEEE specificații 802.11. Debitul real de date wireless și acoperirea fără fir nu sunt garantate și vor varia ca urmare a 1) factorilor de mediu, inclusiv materialele de construcție, obiectele fizice și obstacolele, 2) condițiile rețelei, inclusiv interferența locală, volumul și densitatea traficului, locația produsului, complexitatea rețelei și

supraîncărcarea rețelei și 3) limitările clientului, inclusiv performanța evaluată, locația, conexiunea, calitatea și starea clientului.

\* Utilizarea Wi-Fi 6 (802.11ax) și a funcțiilor, inclusiv OFDMA, MU-MIMO, 1024-QAM și HT160, necesită ca clienții să accepte și caracteristicile corespunzătoare.

\* Este posibil ca acest router să nu accepte toate caracteristicile obligatorii, așa cum sunt ratificate în proiectul 3.0 al IEEE specificația 802.11ax.

\* Pot fi necesare actualizări suplimentare de software pentru disponibilitatea caracteristicilor.

# Capitol1

# **Faceți cunoștință despre extensia dvs**

Acest capitol prezintă ce poate face extenderul și aspectul său.

Acesta conține următoarele secțiuni:

- Prezentarea produsului
- Aspect

## 11 Prezentarea produsului

### Aduceți zonele moarte înapoi la viață

V-ați săturat de "zonele moarte" Wi-Fi? Extensorul TP-Link este conectat la routerul dumneavoastră fără fir, întărindu-i semnalul și extinzându-și acoperirea în zone care altfel nu ar putea fi atinse.

### Instalare ușoară și poziție rapidă

Extensorul funcționează cu orice router wireless standard. Conectați instantaneu extenderul la un router apăsând butonul WPS al routerului (dacă este disponibil), urmat de butonul WPS al extenderului. Ca alternativă, urmați instrucțiunile de configurare rapidă de pe pagina de gestionare web a extenderului.

Odată ce extenderul este conectat la un router, îl puteți muta în locația preferată, fără a fi necesară o altă configurare. Lumina de semnal inteligentă poate ajuta la găsirea celei mai bune locații.

### Gestionare ușoară cu aplicația TP-Link Tether

Tether oferă o modalitate simplă și intuitivă de a accesa și de a gestiona extensia cu dispozitivele dvs. inteligente.

# 1 2 Aspect

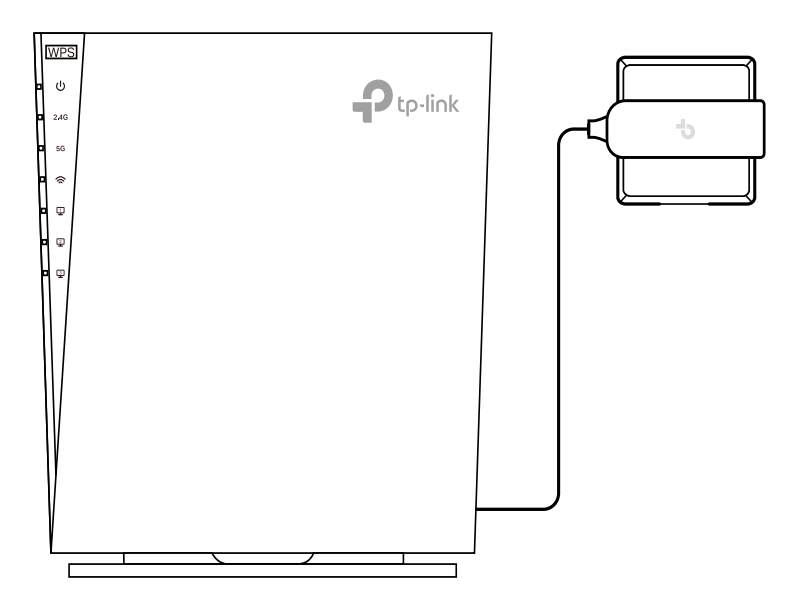

#### Notă: Ștecherul furnizat poate diferi de imagine din cauza diferitelor specificații regionale de alimentare.

### 1 2 1 LED Explicație

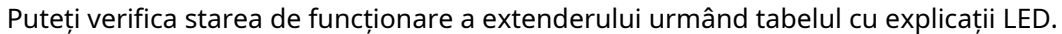

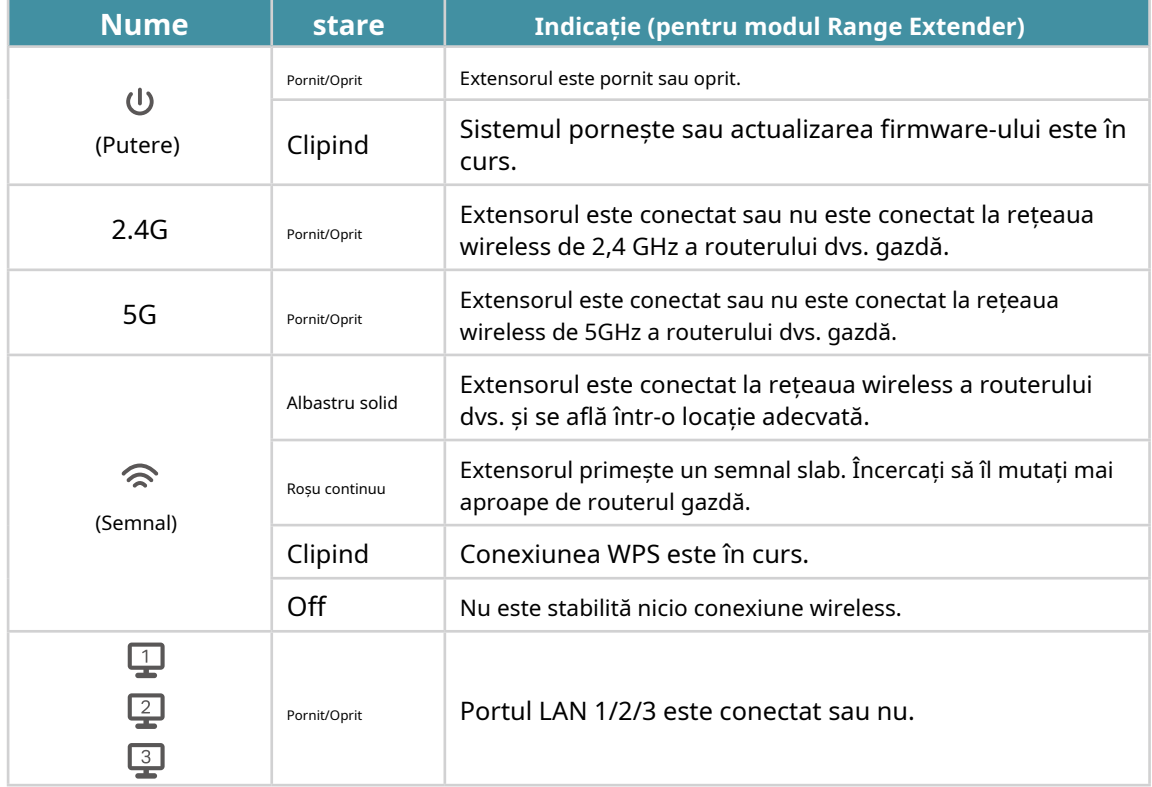

### 1 2 2 Buton Descriere

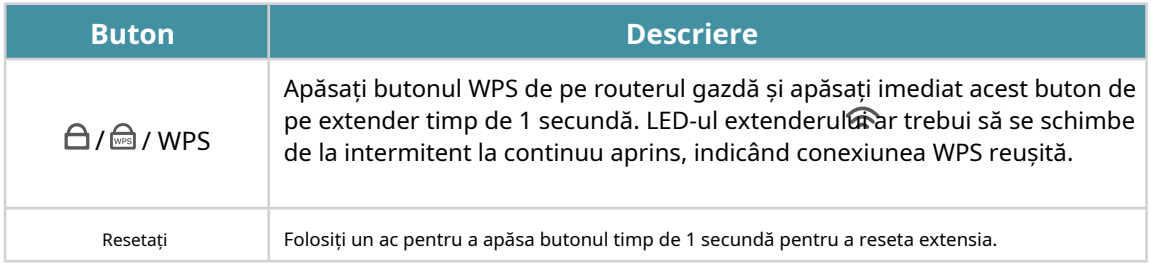

# Capitol2

# <span id="page-8-0"></span>**Configurați conexiunea la internet**

Acest capitol prezintă cum să vă sporiți acoperirea wireless gazdă. Vă rugăm să urmați instrucțiunile pas cu pas pentru a configura conexiunea la internet.

Acesta conține următoarele secțiuni:

- [Porniți extensia](#page-9-0)
- [Configurați extensia](#page-9-1)

## 2 1 Porniți extensia

Conectați extensia la o priză electricăchiar lângărouterul dvs., apoi așteptați până când LED-ul de alimentare se aprinde continuu.

Notă:Pentru siguranță, conectați extensia numai în direcția verticală, așa cum se arată mai jos.

<span id="page-9-0"></span>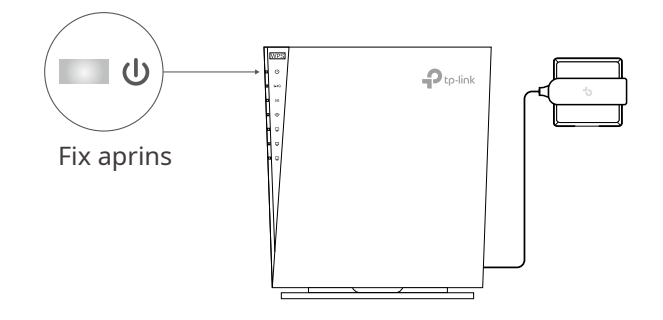

## <span id="page-9-1"></span>2 2 Configurați extensia

Există trei moduri de a configura extenderul: prin aplicația TP-Link Tether, printr-un browser web sau prin butonul WPS.

### 2 2 1 Metoda 1: Prin aplicația TP-Link Tether

1. Lansați Apple App Store sau Google Play Store și căutațiTP-Link Tethersau pur și simplu scanați codul QR pentru a descărca și instala aplicația.

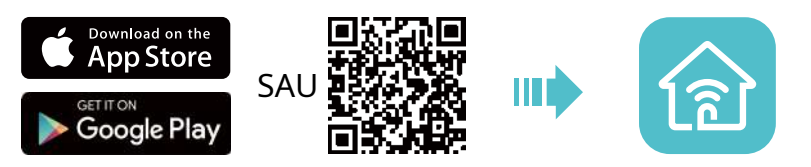

2. Lansați aplicația Tether și conectați-vă cu ID-ul dvs. TP-Link.

Notă:Dacă nu aveți un ID TP-Link, creați mai întâi unul.

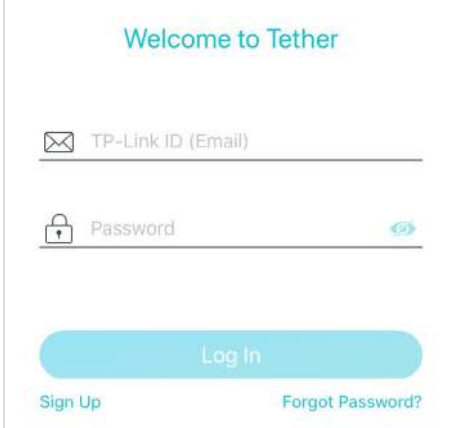

3. Atingeți pictograma + din colțul din dreapta sus și selectațiRange Extender.

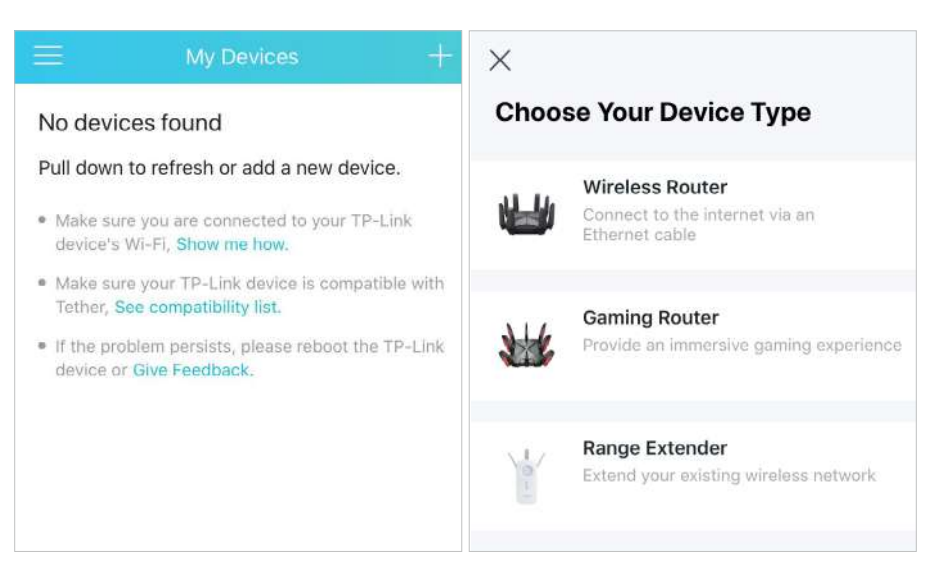

4. Urmați instrucțiunile aplicației pentru a vă configura extenderul.

Dacă extenderul se conectează la un router OneMesh, acesta va copia setările wireless ale routerului pentru roaming fără întreruperi. Pentru mai multe informații despre Onemesh, consultaț[iOneMesh cu](#page-17-0)  [roaming fără întreruper](#page-17-0)i .

5. Urmați instrucțiunile aplicației pentru a vă muta extenderul.

 $\mathscr{O}_{\text{Bacsis}}$ 

Pentru asistență mai intuitivă pentru locație, accesați setările extenderului prin Tether și accesațiInstrumente>Asistent de locație. De asemenea, vă puteți gestiona extenderul prin Tether, cum ar fi controlul LED-urilor, partajarea parolelor rețelelor și blocarea dispozitivelor.

## 6.Bucurați-vă!Conectați-vă dispozitivele la extender fără fir sau printr-un cablu Ethernet, apoi

bucurați-vă de internet.

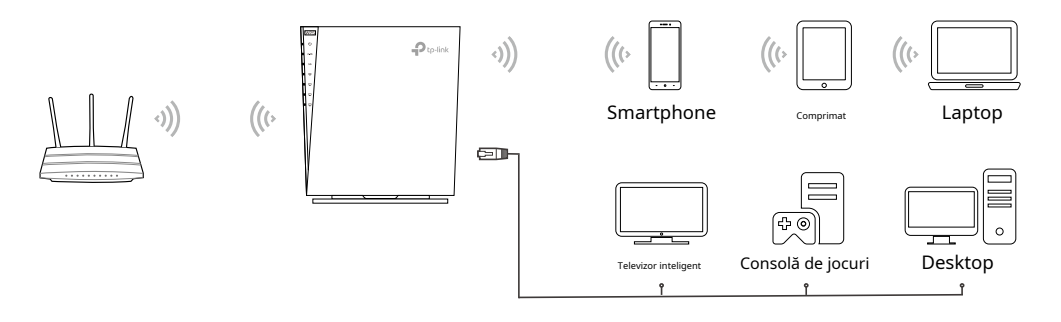

### 2 2 2 Metoda 2: Prin intermediul unui browser web

- 1. Conectați computerul la extender fără fir, după cum urmează:
	- Pentru utilizatorii Windows
	- 1) Deconectați cablul Ethernet de la computer (dacă există).

<span id="page-11-0"></span>2) Faceți clic pe pictograma Wi-Fi din bara de activități și conectați-vă la rețeaua wireless a extenderului:TP-Link\_Extender.

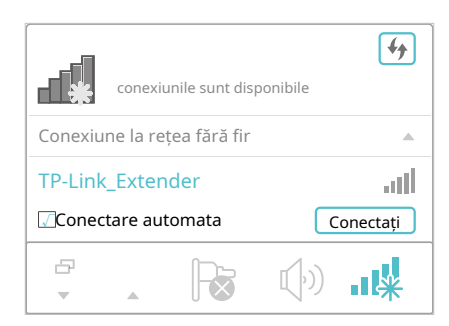

- Pentru utilizatorii Mac OS X
- 1) Deconectați cablul Ethernet de la computer (dacă există).
- 2) Faceți clic pe pictograma Wi-Fi din colțul din dreapta sus al ecranului și conectați-vă la rețeaua extenderului:TP-Link\_Extender.

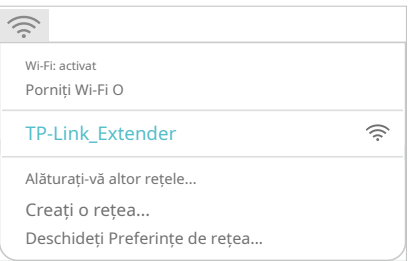

2. Urmați instrucțiunile Expertului de configurare rapidă pentru a conecta extenderul la routerul gazdă.

1) Lansați un browser web, introducețihttp://www.tplinkrepeater.net sau http://

192.168.0.254 în bara de adrese, apoi creați o parolă pentru a vă conecta.

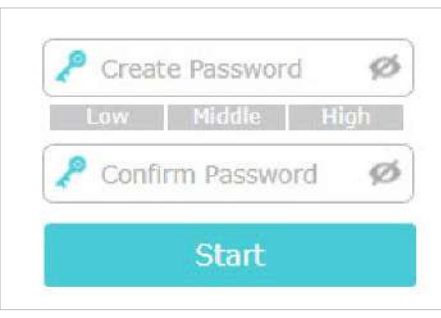

Notă:

Dacă fereastra de autentificare nu apare, vă rugăm să consultațiF[AQ .](#page-47-0)

2) Selectați SSID-ul de 2,4 GHz al routerului gazdă (numele rețelei), introduceți parola acestuia (NU parola pe care tocmai ați creat-o pentru administrare) și faceți clicUrmătorul.

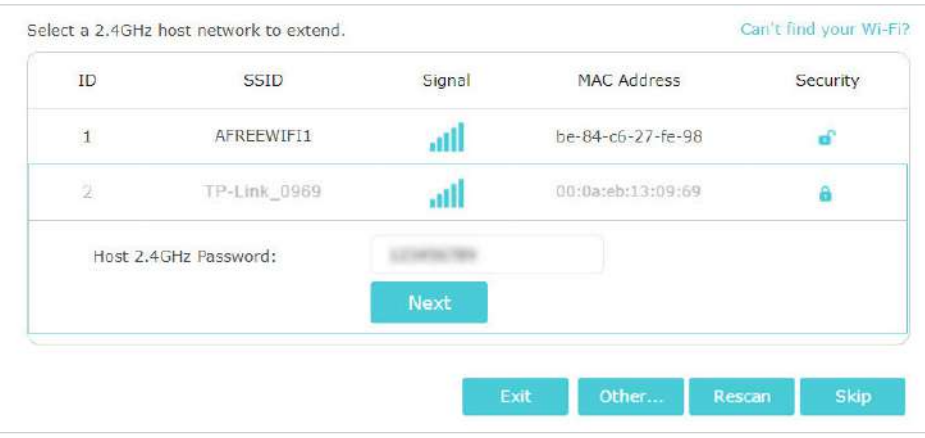

3) Selectați SSID-ul de 5 GHz al routerului gazdă (numele rețelei), introduceți parola acestuia (NU parola pe care tocmai ați creat-o pentru gestionare) și faceți clicUrmătorul.

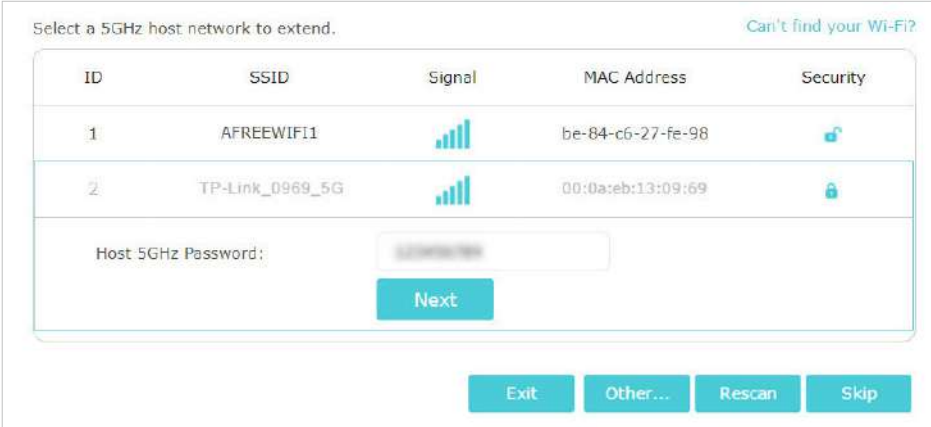

#### Notă:

Dacă routerul gazdă nu acceptă rețeaua wireless de 5 GHz, vă rugăm să faceți clicOcolirea continua.

### 4) Confirmați parola rețelei gazdă.

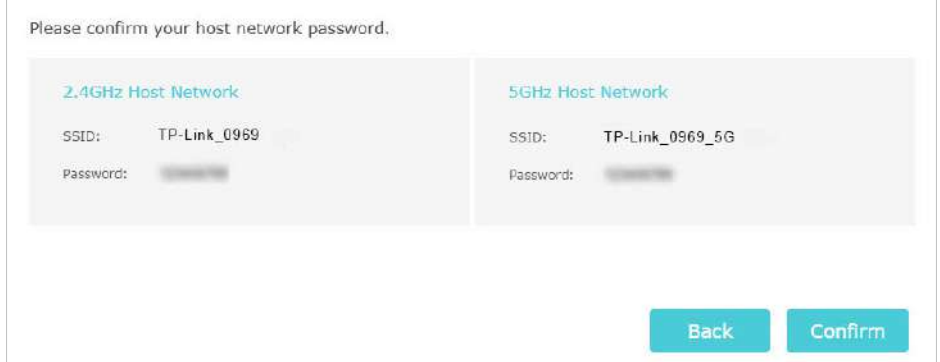

### 5) Fie păstrați SSID-urile (numele rețelei) implicite, fie personalizați-le pentru rețelele extinse, apoi faceți clicUrmătorul.

 $\mathscr O$  Bacsis:

Dacă conectați extenderul la un router TP-Link OneMesh, extenderul se va alătura automat rețelei OneMesh a routerului și va copia setările wireless ale routerului. Pentru mai multe informații, consultațiOneMesh [cu roaming fără întreruperi .](#page-17-0)

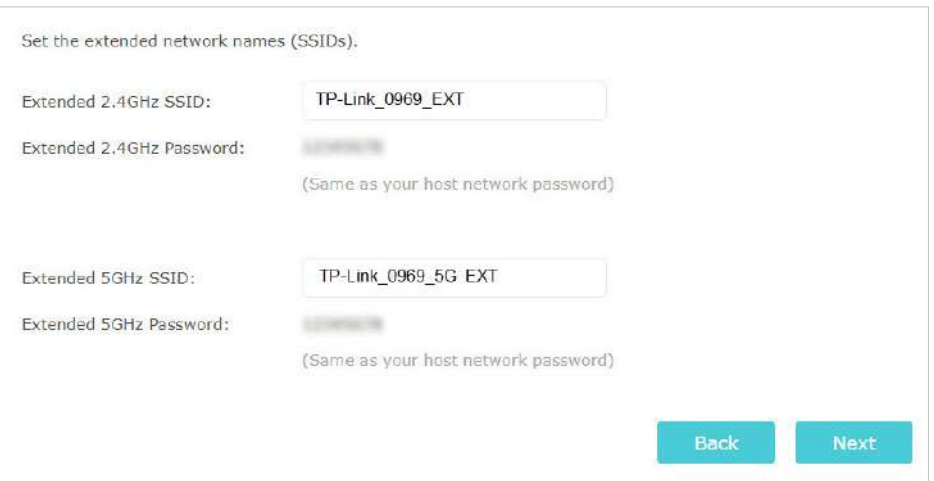

6 ) Urmați instrucțiunile web pentru a vă muta extenderul pentru o acoperire și performanță Wi-Fi optime, apoi faceți clicTerminat.

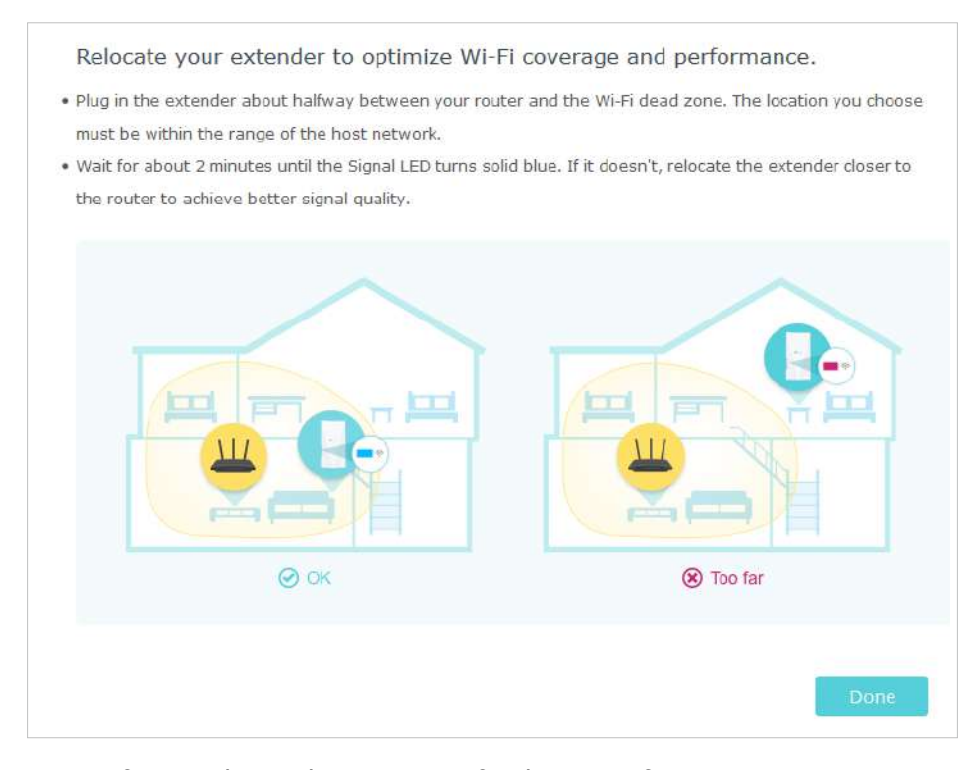

7) Notați informațiile rețelei extinse și finalizați configurarea.

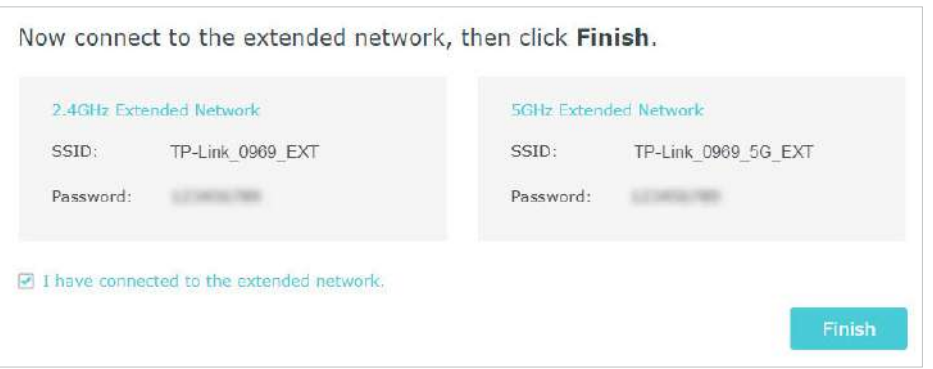

8)Bucurați-vă!Conectați-vă dispozitivele la extender fără fir sau printr-un cablu Ethernet, apoi bucurați-vă de internet.

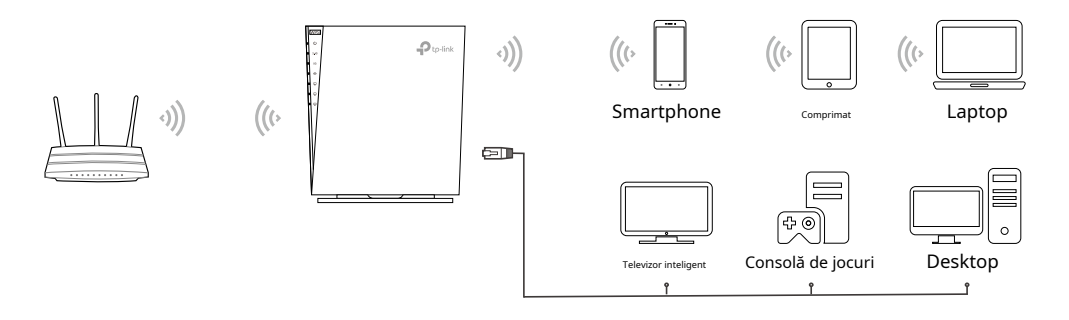

### 2 2 3 Metoda 3: Prin butonul WPS

Utilizați acest mod dacă routerul dvs. are un buton WPS. Butonul ar putea arăta ca unul dintre acestea:  $\boxed{0}$   $\boxed{wrs}$   $\boxed{^{\circ_{\mathcal{A}}\circ}_{\mathcal{A}}}$ .

1. Apăsați butonul WPS de pe routerul gazdă, apoi apăsați butonul WPS de pe extender timp de 1 secundă în 2 minute.

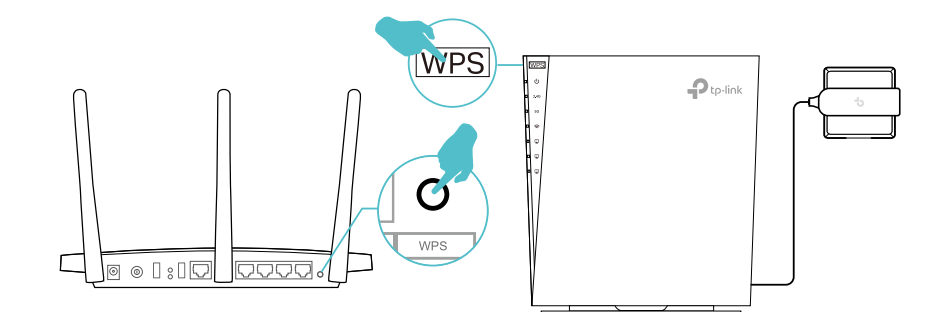

Notă:

Pentru mai multe informații despre utilizarea butonului WPS pe routerul gazdă, vă rugăm să consultați ghidul de utilizare al producătorului routerului.

2. Așteptați până când LED-ul de semnal se schimbă de la intermitent la aprins continuu, ceea ce indică faptul că conexiunea WPS a avut succes.

Notă:

Dacă LED-ul nu se aprinde continuu, încercați din nou sau consultațiMetoda 1: Prin aplicația TP-Link Tether sauMetoda 2: Prin intermediul unui browser web .

3. Dacă extenderul se conectează la un router cu bandă duală, repetați pașii 1 și 2 de mai sus pentru a vă conecta la cealaltă bandă. Așteptați până când LED-ul de semnal se aprinde continuu și configurarea este finalizată.

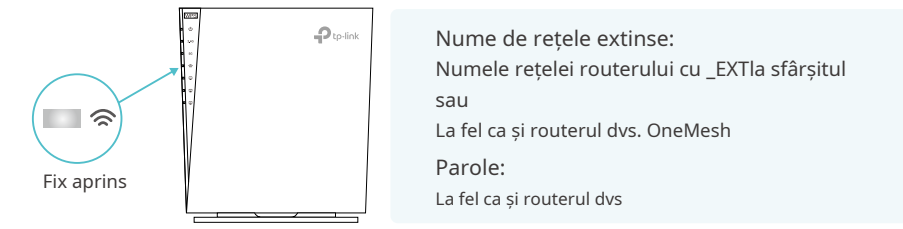

Notă:

Dacă doriți să personalizați numele rețelei extinse, consultațiC[onfigurați rețeaua wireless .](#page-27-0)

Dacă nu puteți găsi numele rețelei cu \_EXTîn lista de rețele Wi-Fi, aceasta înseamnă că extenderul a fost conectat la un router OneMesh și și-a copiat automat setările wireless. Pentru mai multe informații, consultațiOn[eMesh cu roaming fără întreruperi](#page-17-0) .

- 4. Mutați extensia pentru o acoperire și performanță Wi-Fi optime.
	- 1) Conectați extenderul la jumătatea distanței dintre router și zona moartă Wi-Fi. Locația pe care o alegeți trebuie să fie în raza de acțiune a routerului dvs.
	- 2) Așteptați aproximativ 2 minute până când LED-ul de semnal devine albastru continuu. Dacă nu, relocați extenderul mai aproape de router pentru a obține o calitate mai bună a semnalului.

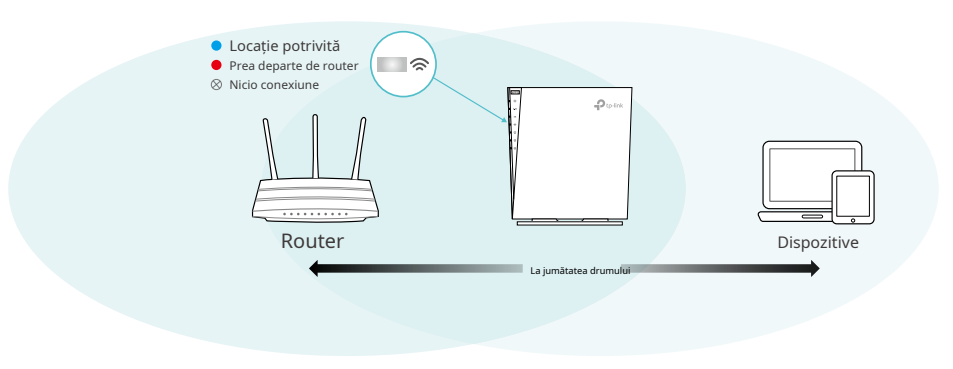

 $\mathscr{O}_{\text{Bacsis}}$ 

Pentru a minimiza interferența semnalului, vă rugăm să alegeți o locație care să fie departe de dispozitivele Bluetooth și alte dispozitive electronice de uz casnic, cum ar fi telefoanele fără fir, cuptoarele cu microunde și monitoare pentru copii.

#### 5.Bucurați-vă!Conectați-vă dispozitivele la extender fără fir sau printr-un cablu Ethernet, apoi

#### bucurați-vă de internet.

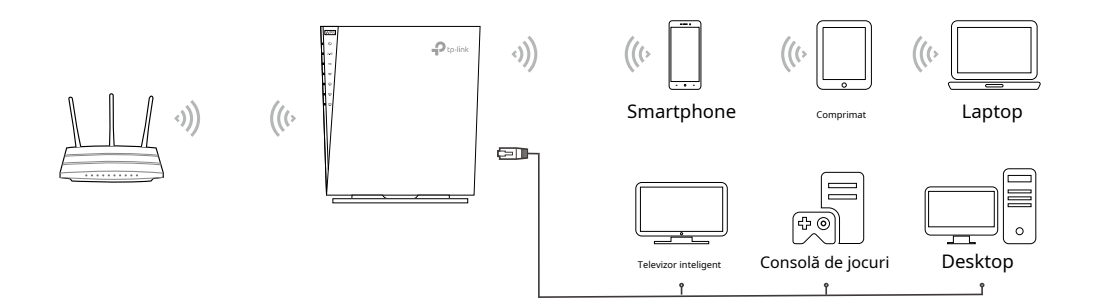

# Capitol3

# <span id="page-17-0"></span>**OneMesh cu fără sudură Roaming**

Acest capitol prezintă TP-Link OneMeshTMcaracteristică.

Acesta conține următoarele secțiuni:

- [Ce este rețeaua OneMesh](#page-18-0)
- [Cum se configurează o rețea OneMesh](#page-19-0)
- [Cum să gestionați o rețea OneMesh](#page-19-1)

## <span id="page-18-0"></span>3 1 Ce este rețeaua OneMesh

TP-Link OneMesh<sub>TM</sub> & router si TP-Link OneMesh<sub>TM</sub> formați o singură rețea Wi-Fi unificată. Plimbați-vă prin casă și rămâneți conectat cu cele mai rapide viteze posibile datorită acoperirii perfecte OneMesh.  $\delta^{\circ}$ extensiile lucrează împreună pentru a

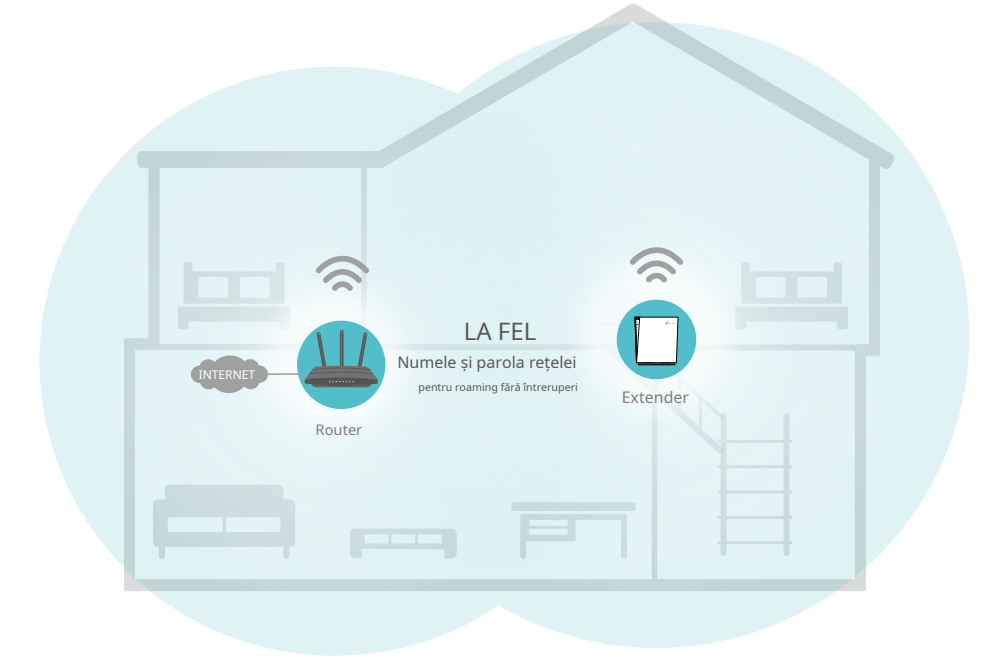

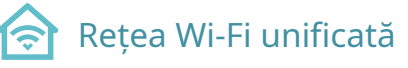

Routerul și extenderele partajează aceleași setări wireless, inclusiv numele rețelei, parola, setările de control al accesului și multe altele.

#### Roaming fără întreruperi ල

Dispozitivele comută automat între router și extendere pe măsură ce vă deplasați prin casă pentru cele mai rapide viteze posibile.

#### Configurare și gestionare ușoară fol

Configurați un OneMesh<sub>™</sub>rețea cu o apăsare a butoanelor WPS. Gestionați toate dispozitivele de rețea în aplicația Tether sau pe pagina de gestionare web a routerului.

Pentru a verifica lista completă a TP-Link OneMesh<sub>TM</sub>dispozitive, scanați codul QR sau vizitați https://www.tp-link.com/onemesh/compatibility .

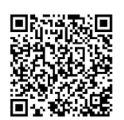

### <span id="page-19-0"></span>3 2 Cum se configurează o rețea OneMesh

1. Asigurați-vă că routerul dvs. acceptă OneMesh.

Notă: Pentru a verifica lista completă a dispozitivelor OneMesh, vizitațihttps://www.tp-link.com/onemesh/compatibility . Actualizarea firmwareului poate fi necesară pentru unele versiuni de firmware.

2. Conectați extenderul la routerul dvs., consultați Ghidul de instalare rapidă furnizat sau Configur[ați conexiunea la internet . Ex](#page-8-0)tensorul se va alătura automat rețelei OneMesh a routerului dvs.

# <span id="page-19-1"></span>3 3 Cum să gestionați o rețea OneMesh

• Pentru a părăsi sau a vă alătura unei rețele OneMesh:

1. Vizităhttp://www.tplinkrepeater.net și conectați-vă cu parola pe care ați setat-o pentru

extender.

2. AccesațiSetări>OneMesh.

#### 3. Activați sau dezactivațiAlăturați-vă OneMeshconform nevoilor tale.

Notă: Această funcție este disponibilă numai atunci când extenderul este conectat la un router OneMesh.

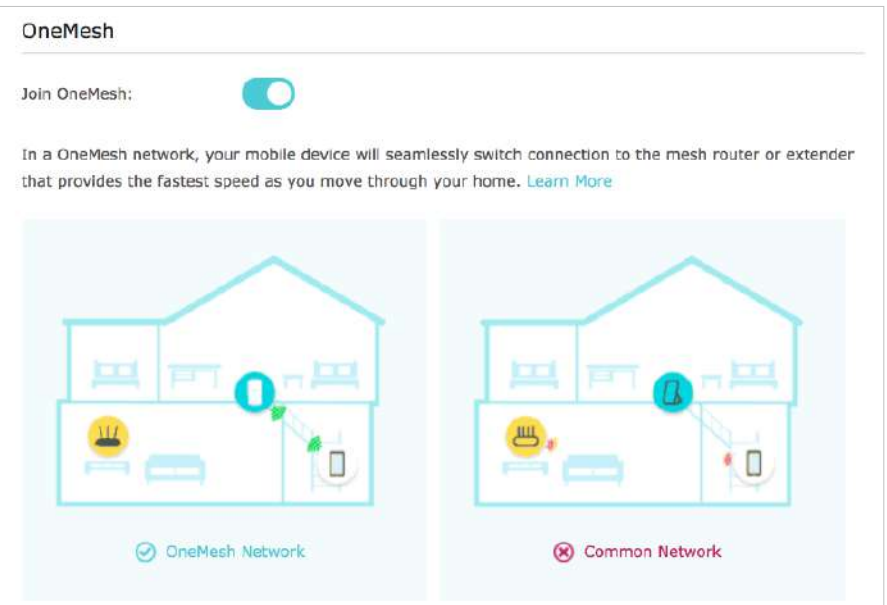

• Pentru a modifica setările wireless:

Pur și simplu schimbați setările wireless pe routerul OneMesh, extenderul va copia automat setările.

- Pentru a gestiona dispozitivele din rețeaua OneMesh:
- 1. Conectați computerul sau smartphone-ul la rețeaua extenderului sau a routerului.
- 2. Conectați-vă la pagina de gestionare web a routerului dvs. (http://tplinkwifi.net ).
- 3. Accesați pagina OneMesh pentru a vizualiza și gestiona toate dispozitivele mesh și clienții acestora.

# Capitol4

# **Serviciul Cloud TP-Link**

Serviciul TP-Link Cloud oferă o modalitate mai bună de a vă gestiona dispozitivele cloud. Conectați-vă la dispozitivul dvs. cloud cu un ID TP-Link și vă puteți monitoriza și gestiona cu ușurință rețeaua dvs. de domiciliu atunci când sunteți afară prin intermediul aplicației Tether de pe smartphone sau tabletă. Pentru a vă asigura că dispozitivul dvs. cloud rămâne nou și se îmbunătățește în timp, TP-Link Cloud vă va anunța când este disponibilă o actualizare importantă a firmware-ului. Cu siguranță puteți gestiona și mai multe dispozitive TP-Link Cloud cu un singur ID TP-Link.

Acest capitol prezintă cum să înregistrați un nou ID TP-Link, să legați sau să dezlegați ID-urile TP-Link pentru a vă gestiona dispozitivul cloud și aplicația Tether cu care vă puteți gestiona rețeaua de acasă, indiferent unde vă aflați.

Acesta conține următoarele secțiuni:

- [Rînregistrați un ID TP-Link](#page-21-0)
- [Schimbați-vă informațiile de identificare TP-Link](#page-21-1)
- [Mgestionați ID-urile utilizatorului TP-Link](#page-22-0)
- [Gestionați extensia prin aplicația TP-Link Tether](#page-24-0)

### <span id="page-21-0"></span>4 1 Înregistrați un ID TP-Link

Când vă conectați după configurarea inițială, pagina web vă va întreba dacă aveți nevoie de serviciul TP-Link Cloud. De asemenea, puteți accesa setările TP-Link Cloud după cum urmează:

1. Vizităhttp://www.tplinkrepeater.net și conectați-vă cu parola pe care ați setat-o pentru extender.

2. AccesațiSetări>TP-Link Cloud.

3. Faceți clicÎnregistrează-te acumși urmați instrucțiunile pentru a înregistra un ID TP-Link.

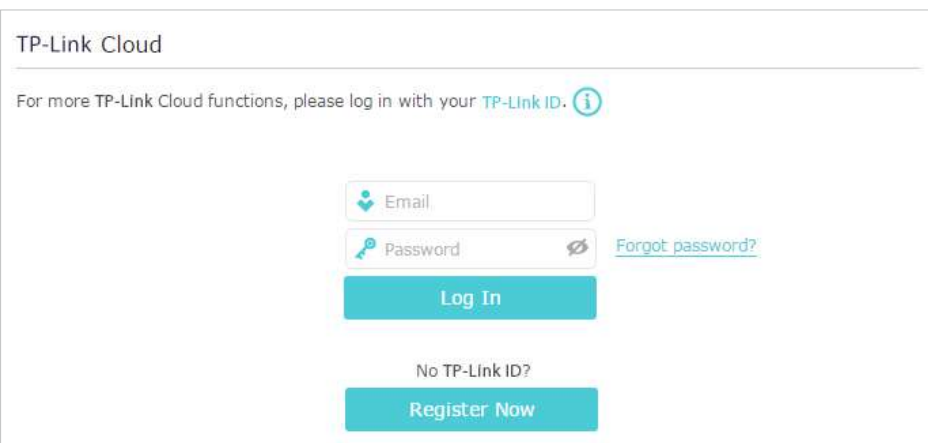

4. După activarea ID-ului TP-Link, reveniți la pagina TP-Link Cloud pentru a vă autentifica. ID-ul TP-Link folosit pentru a vă conecta pentru prima dată la extender va fi legat automat caAdmin

- După ce ați înregistrat un ID TP-Link pe pagina de administrare web, puteți înregistra un alt ID TP-Link numai prin intermediul aplicației Tether. Va rog, referiti-va laGest[ionați extensia prin aplicația TP-Link Tether](#page-24-0) pentru a instala aplicația și a înregistra una nouă.
- Dacă doriți să deconectați ID-ul TP-Link de administrator de la extensia dvs., vă rugăm să accesațiSetări>TP-Link Cloud, un clicDesface în Informatie despre dispozitivsecțiune.

### <span id="page-21-1"></span>4 2 Schimbați-vă informațiile de identificare TP-Link

Urmați pașii de mai jos pentru a vă schimba adresa de e-mail și parola ID-ului TP-Link, după cum este necesar.

- 1. Vizităhttp://www.tplinkrepeater.net și conectați-vă cu ID-ul dvs. TP-Link.
- 2. AccesațiSetări>TP-Link Cloud, și concentrați-vă peinformatii despre contsecțiune.

### **• Pentru a vă schimba adresa de e-mail**:

- 1. Faceți clic în spatele e-mailului.
- 2. Introduceți parola ID-ului dvs. TP-Link, apoi o nouă adresă de e-mail. Și faceți clicSalvați.

<sup>.</sup> Note:

<sup>•</sup> Pentru a afla mai multe despreAdminșiUtilizatorID TP-Link, consultațiGestiona[ți ID-urile utilizatorului TP-Link .](#page-22-0)

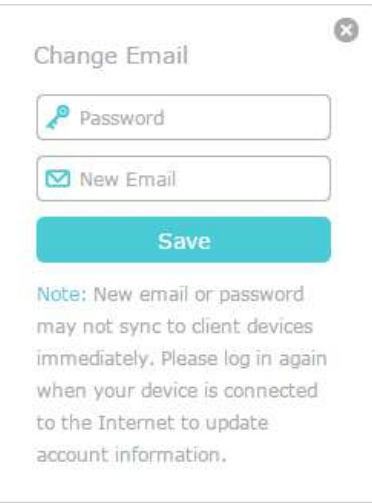

### **• Pentru a vă schimba parola:**

- 1. Faceți clic în spatele Parolei.
- 2. Introduceți parola curentă, apoi o nouă parolă de două ori. Și faceți clicSalvați.

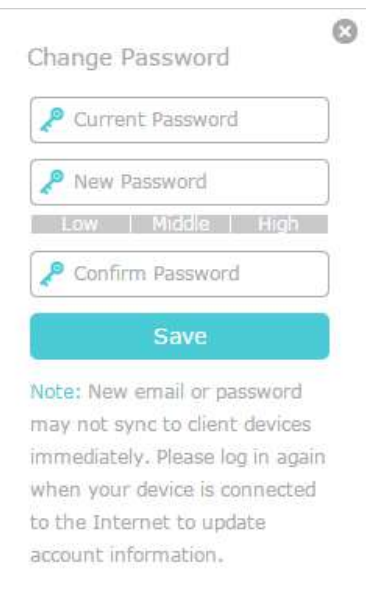

### <span id="page-22-0"></span>4 3 Gestionați ID-urile utilizatorului TP-Link

ID-ul TP-Link folosit pentru a vă conecta pentru prima dată la extender va fi legat automat ca Admincont. Un cont de administrator poate adăuga sau elimina alte ID-uri TP-Link în sau din același extender caUtilizators. Toate conturile pot monitoriza și gestiona extensia local sau de la distanță, dar conturile de utilizator nu pot:

• Resetați extenderul la setările implicite din fabrică, fie pe pagina de gestionare web, fie în aplicația Tether.

### • Adăugați/eliminați alte ID-uri TP-Link la/din extender.

### 4 3 1 Adăugați ID TP-Link pentru a gestiona extensia

1. Vizităhttp://www.tplinkrepeater.net și conectați-vă cu ID-ul dvs. TP-Link.

2. AccesațiSetări>TP-Link Cloud, și concentrați-vă peConturi legatesecțiune.

3. Faceți clic **CD** Bind, introduceți un alt ID TP-Link după cum este necesar și faceți clicSalvați.

#### Notă:

Dacă aveți nevoie de un alt ID TP-Link, vă rugăm să înregistrați unul nou prin aplicația Tether. Va rog, referiti-va laG[estionați extensia prin aplicația TP-](#page-24-0)Link Tether [pentru a inst](#page-24-0)ala aplicația și a înregistra un nou ID TP-Link.

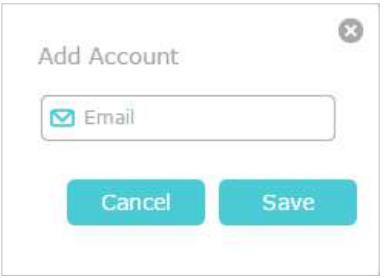

4. Noul ID TP-Link va fi afișat în tabelul Conturi legate ca aUtilizator.

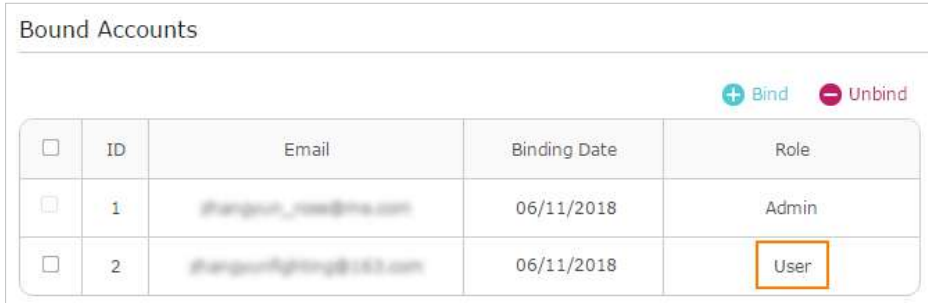

### 4 3 2 Eliminați ID-urile TP-Link din gestionarea extensiei

- 1. Vizităhttp://www.tplinkrepeater.net și conectați-vă cu ID-ul dvs. TP-Link.
- 2. AccesațiSetări>TP-Link Cloud, și concentrați-vă peConturi legatesecțiune.
- 3. Bifați casetele de selectare ale ID-urilor TP-Link pe care doriți să le eliminați și faceți clicDesface.

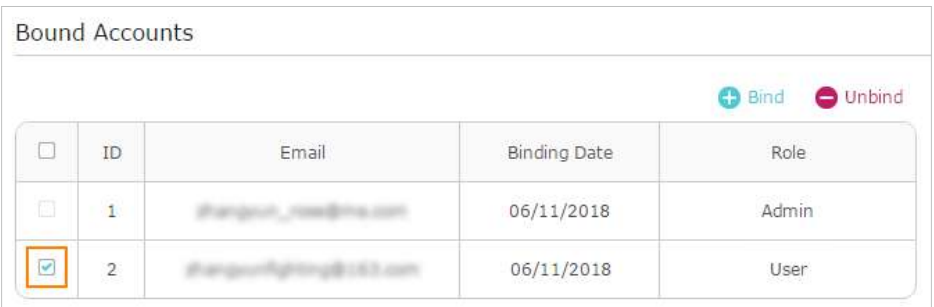

# 4 4 Gestionați extensia prin aplicația TP-Link Tether

Aplicația Tether rulează pe dispozitive iOS și Android, cum ar fi smartphone-uri și tablete.

1. Lansați Apple App Store sau Google Play Store și căutați "TP-Link Tether" sau pur și simplu scanați codul QR pentru a descărca și instala aplicația.

<span id="page-24-0"></span>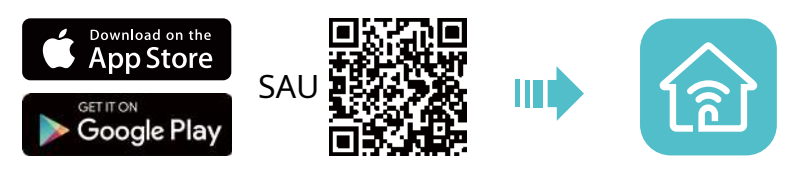

- 2. Lansați aplicația Tether și conectați-vă cu ID-ul dvs. TP-Link.
- Notă:Dacă nu aveți un ID TP-Link, creați mai întâi unul.
- 3. Conectați dispozitivul la rețeaua wireless a extenderului sau a routerului gazdă.
- 4. Reveniți la aplicația Tether, selectați modelul extenderului și conectați-vă cu parola pe care o setați pentru extender.
- 5. Gestionați extensia după cum este necesar.

# Capitol5

# **Personalizați-vă rețeaua**

Acest capitol vă ghidează despre cum să configurați setările de rețea care sunt disponibile pentru acest extender.

Acesta conține următoarele secțiuni:

- [Cnaiba Stare Internet](#page-26-0)
- [Configurați rețeaua wireless](#page-27-0)
- [Schimbați setările LAN](#page-29-0)
- [Reglați Acoperirea Wi-Fi](#page-29-1)
- [Setați controlul accesului](#page-30-0)
- [Setați modul de mare viteză](#page-32-0)

### <span id="page-26-0"></span>5 1 Verificați starea internetului

Puteți vedea starea de internet a extenderului dvs. pentru a verifica dacă ați configurat cu succes rețelele extinse.

- 1. Vizităhttp://www.tplinkrepeater.net , și conectați-vă cu ID-ul dvs. TP-Link sau parola pe care ați setat-o pentru extender.
- 2. AccesațiSetări>starepentru a vedea starea internetului extenderului.
	- Extensorul funcționează normal.

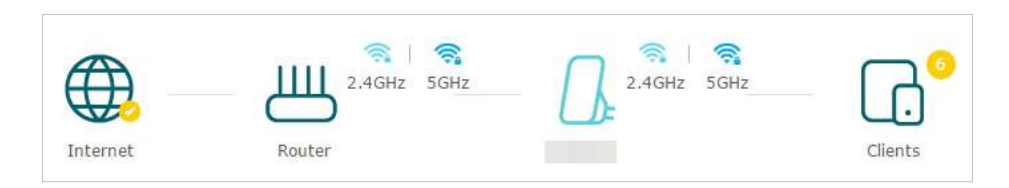

• Extensorul nu reușește să se conecteze la rețelele gazdă. Te rog du-te laSetări> Fără fir> Conectați-vă la rețeapentru a verifica dacă parolele rețelei gazdă sunt corecte. Dacă problema persistă, mutați extensia mai aproape de router pentru a obține o calitate mai bună a semnalului.

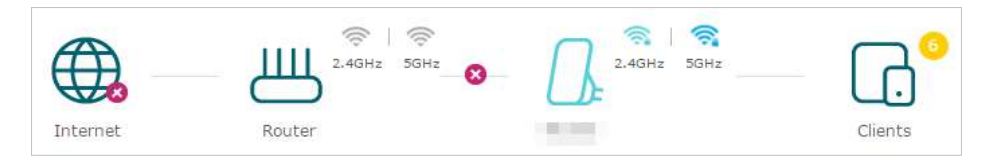

• Extensorul este conectat la rețelele gazdă, dar nu transmite date. Vă rugăm să verificați conexiunea la internet a routerului dvs.

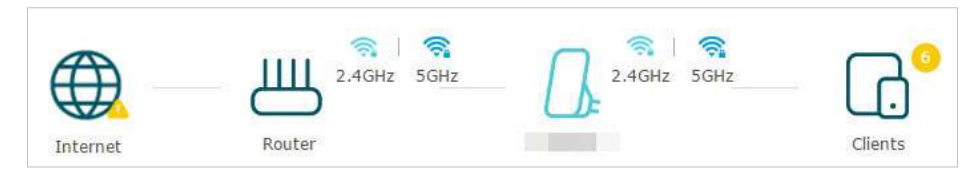

• Extensorul este conectat anormal la router. Te rog du-te laSetări> Reţeași încercați să setați extensia pentru a obține automat o adresă IP.

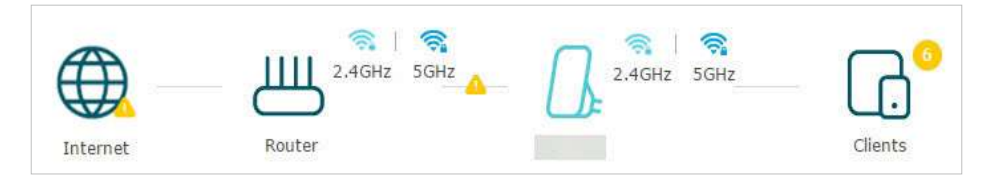

Faceți clic pe pictograma Internet/Router/Range Extender/Clienți pentru a vizualiza informațiile corespunzătoare.

# <span id="page-27-0"></span>5 2 Configurați rețeaua wireless

Dacă doriți să extindeți o altă rețea gazdă după Configurare rapidă, puteți consulta această secțiune. Mai mult, puteți modifica setările wireless pentru rețelele dvs. extinse.

#### $\varnothing$  Baccio

Dacă extenderul se află în rețeaua OneMesh a routerului dvs., acesta va copia automat setările wireless de pe router. Nu sunt necesare setări wireless pentru extender.

### Vizitahttp://www.tplinkrepeater.net , și conectați-vă cu ID-ul dvs. TP-Link sau parola pe care ați setat-o

#### pentru extender.

#### Notă:

Aici luăm ca exemplu configurația rețelei de 2,4 GHz. Dacă rețeaua de 5 GHz este disponibilă pe extenderul dvs., vă rugăm să consultați instrucțiunile pentru a vă configura rețeaua de 5 GHz.

#### **• Pentru a extinde o altă rețea gazdă:**

### 1. AccesațiSetări>Fără fir>Conectați-vă la rețea.

2. ActivațiConectați-vă la o rețea de 2,4 GHzși faceți clicScaner fără firpentru a găsi toate rețelele disponibile.

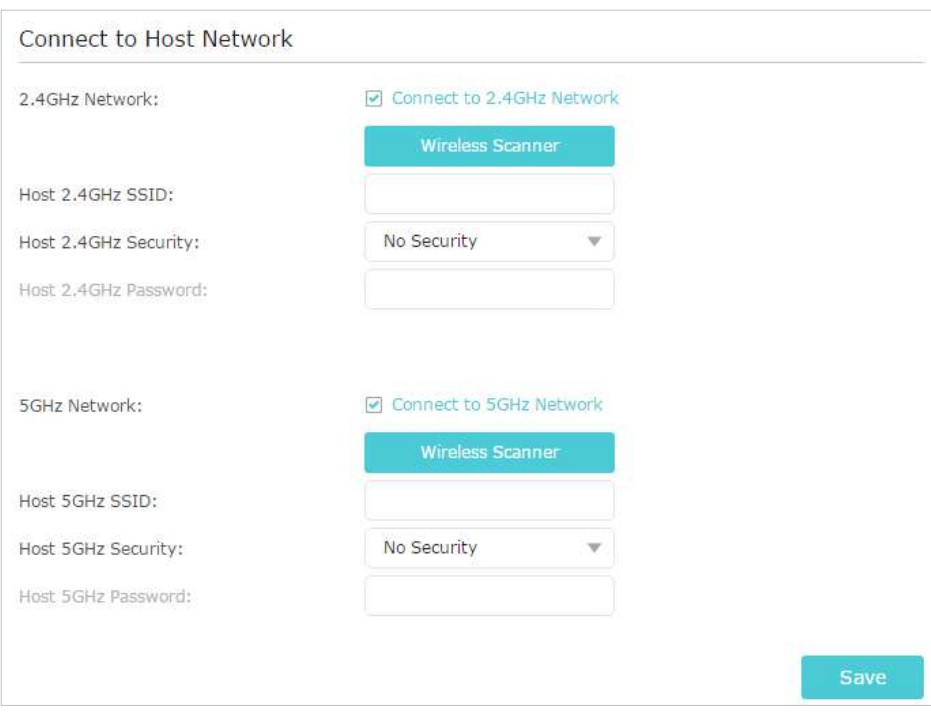

#### 3. Selectați rețeaua gazdă de 2,4 GHz pe care doriți să o extindeți.

#### Notă:

Dacă rețeaua pe care doriți să o extindeți este activată, dar nu este listată, încercați următorii pași.

· Mutați extenderul mai aproape de router și scanați din nou pentru rețele.

· Puteți introduce manual SSID (numele rețelei) și parola rețelei pe care doriți să o extindeți și faceți clicSalvați.

4. Odată ce o rețea gazdă este selectată, SSID-ul și tipul de securitate vor fi completate automat. Dacă rețeaua selectată este criptată, introduceți parola înParola camp.

5. Faceți clicSalvați.

#### **• Pentru a activa sau dezactiva rețeaua extinsă:**

- 1. AccesațiSetări>Fără fir>Rețea extinsă.
- 2. Rețelele extinse sunt activate implicit. Dacă doriți să dezactivați funcția wireless a unei anumite benzi, pur și simplu ștergețiPermiteCaseta de bifat. În acest caz, toate setările wireless ale acestei benzi vor fi invalide.
- 3. Faceți clicSalvați.
- **Pentru a schimba numele rețelei fără fir (SSID):**
- 1. AccesațiSetări>Fără fir>Rețea extinsă.
- 2. Creați un nou SSID înSSID extins la 2,4 GHzsau faceți clicCopiați SSID gazdă. Valoarea este sensibilă la majuscule.

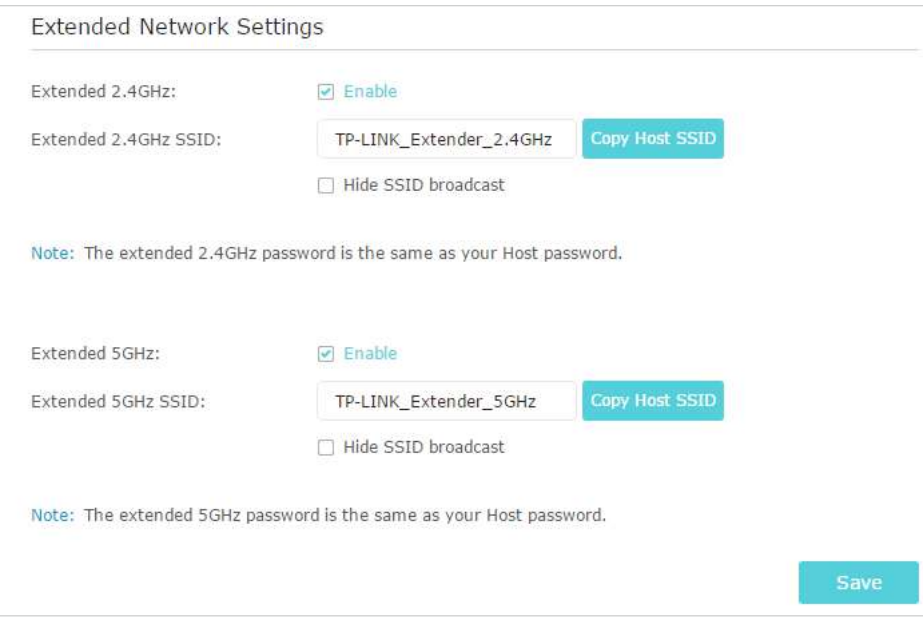

#### 3. Faceți clicSalvați.

Notă:

Dacă ați modificat setările wireless printr-un dispozitiv fără fir, veți fi deconectat după aplicarea setărilor. Vă rugăm să notați noul SSID pentru utilizare ulterioară.

#### **• Pentru a ascunde SSID-ul rețelei extinse:**

- 1. AccesațiSetări>Fără fir>Rețea extinsă.
- 2. SelectațiAscunde difuzarea SSID, iar SSID-ul corespunzător nu va fi afișat atunci când dispozitivele wireless caută rețele locale fără fir. Trebuie să introduceți manual SSID-ul pentru a vă conecta la rețea.

3. Faceți clicSalvați.

# <span id="page-29-0"></span>5 3 Schimbați setările LAN

Extensorul este prestabilit cu un IP LAN implicit 192.168.0.254, cu care vă puteți conecta la pagina de administrare web. Adresa IP LAN, împreună cu masca de subrețea, definește și subrețeaua pe care se află dispozitivele conectate. Dacă adresa IP intră în conflict cu un alt dispozitiv din rețeaua locală sau dacă rețeaua necesită o anumită subrețea IP, o puteți modifica.

- 1. Vizităhttp://www.tplinkrepeater.net , și conectați-vă cu ID-ul dvs. TP-Link sau parola pe care ați setat-o pentru extender.
- 2. AccesațiSetări>Reţea.
- 3. SelectațiUtilizați următoarea adresă IP.
- 4. Introduceți o nouă adresă IP după cum este necesar și lăsațiMască de rețeaca setări implicite.
- 5. Introduceți gateway-ul care se află în aceeași subrețea cu adresa IP. Gateway-ul este de obicei adresa IP LAN a routerului dumneavoastră.
- 6. Introduceți adresa IP DNS furnizată de ISP-ul dumneavoastră.

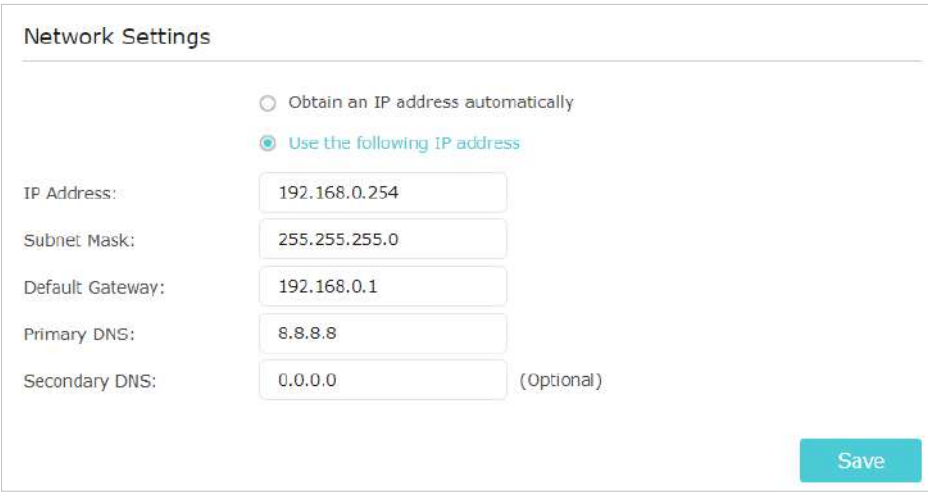

7. Faceți clicSalvați.

## <span id="page-29-1"></span>5 4 Reglați Acoperirea Wi-Fi

Puteți seta acoperirea Wi-Fi a extenderului în funcție de cât de mare doriți să fie zona dvs. Wi-Fi.

- 1. Vizităhttp://www.tplinkrepeater.net și conectați-vă cu ID-ul dvs. TP-Link sau parola pe care ați setat-o pentru extender.
- 2. AccesațiSetări>Setari avansate>Acoperire Wi-Fi.
- 3. Selectați nivelul de acoperire Wi-Fi dorit pentru extender.

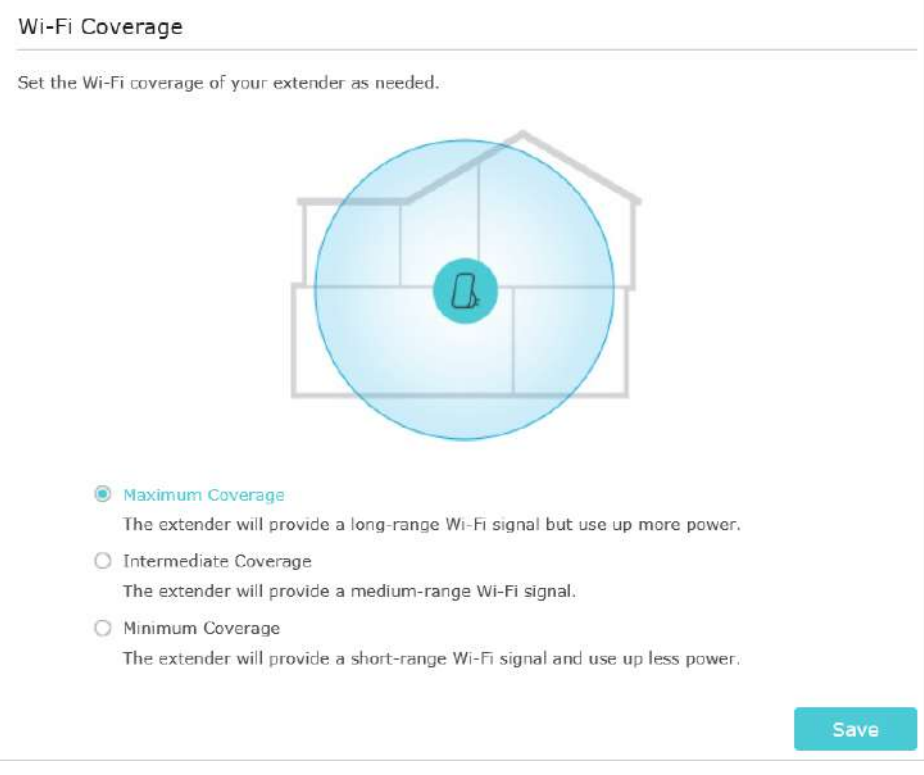

4. Faceți clicSalvați.

### <span id="page-30-0"></span>5 5 Setați controlul accesului

Controlul accesului vă permite să permiteți sau să blocați accesul la internet pentru anumite dispozitive pentru o anumită perioadă.

 $\mathscr{O}$  Bacsis

Dacă extenderul se află în rețeaua OneMesh a routerului dvs., acesta va copia automat setările de control al accesului de pe router. Nu sunt necesare setări de control al accesului pentru extender.

- 1. Vizităhttp://www.tplinkrepeater.net și conectați-vă cu ID-ul dvs. TP-Link sau parola pe care ați setat-o pentru extender.
- 2. AccesațiSetări>Setari avansate>Controlul accesului.
- 3. ActivațiControlul accesului.

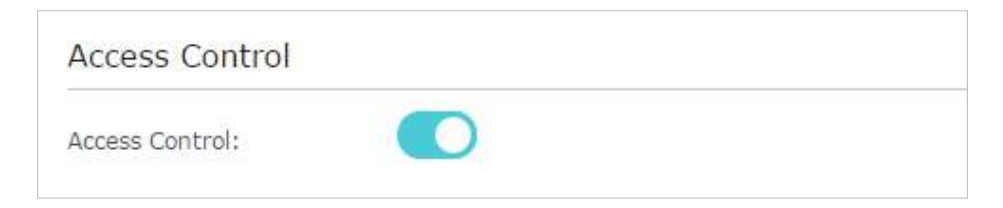

#### **• Pentru a bloca anumite dispozitive:**

1. SelectațiLista neagrăși faceți clicSalvați.

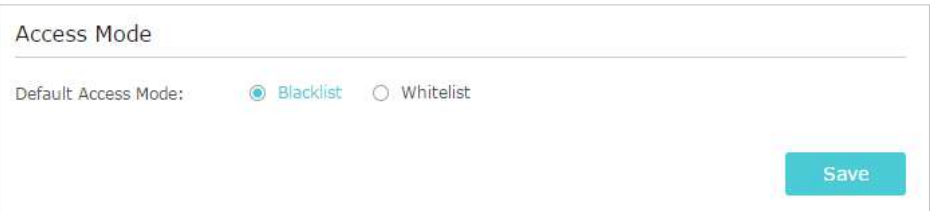

- 2. Selectați dispozitivul care trebuie blocat înDispozitive onlinetabel bifând caseta de selectare corespunzătoare.
- 3. Faceți clicblociar dispozitivele selectate vor fi adăugate laDispozitive în lista neagrămasa.

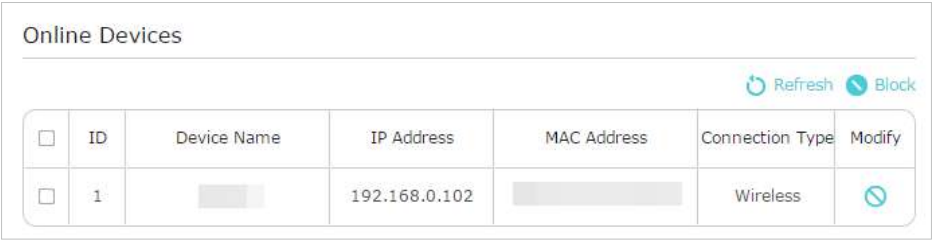

4. Faceți clic înDispozitive în lista neagrămasa pentru a setaTimp efectivpentru o anumită intrare după cum este necesar.

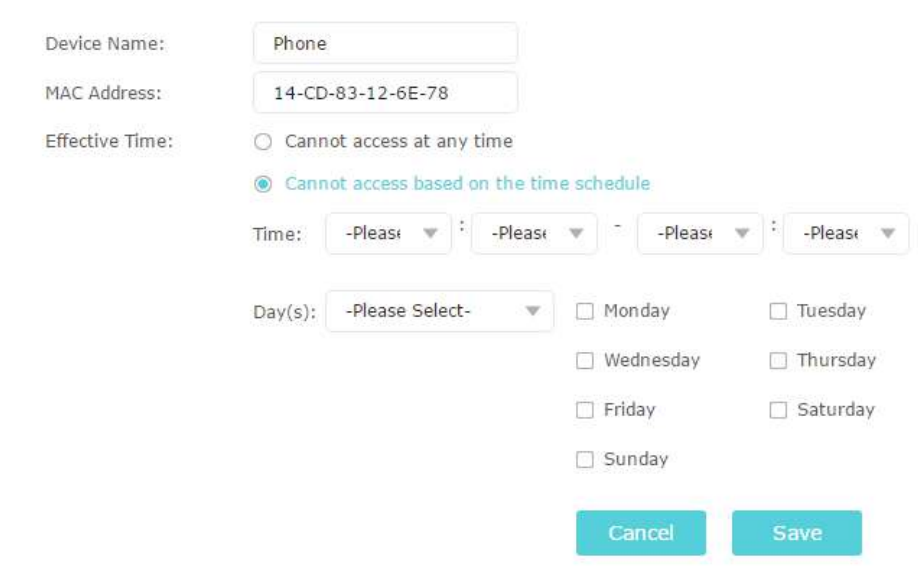

5. Faceți clicSalvați.

#### **• Pentru a permite anumite dispozitive:**

1. SelectațiLista albăși faceți clicSalvați.

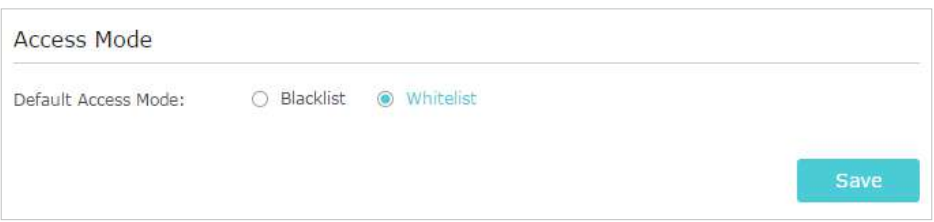

2. Faceți clicAdăugaînDispozitive în lista albămasa. IntroducețiNume dispozitivșiAdresa mac. Și puteți setaTimp efectivpentru o anumită intrare după cum este necesar.

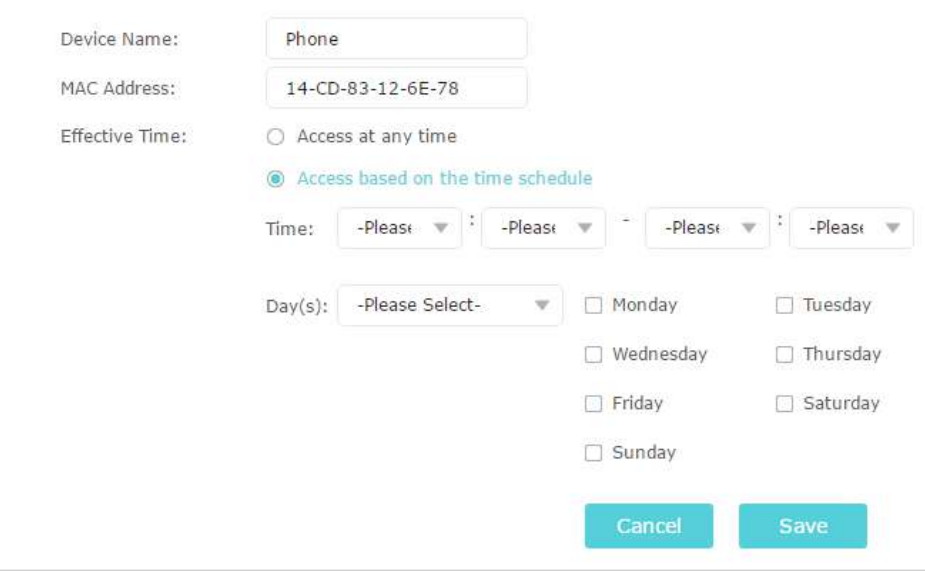

3. Faceți clicSalvați.

### <span id="page-32-0"></span>5 6 Setați modul de mare viteză

Funcția de mare viteză dezactivează una dintre benzile wireless pentru a lăsa o rețea superrapidă, de înaltă performanță, ideală pentru streaming HD și aplicații de jocuri.

Dacă majoritatea dispozitivelor dvs. sunt conectate la o singură bandă fără fir, această caracteristică poate crește performanța generală a rețelei dvs. fără fir.

Note:

1. Această funcție nu este disponibilă atunci când extenderul se află într-o rețea OneMesh.

- 2. Înainte de a activa această caracteristică, accesațiSetări>Fără fir>Rețea extinsăși verificați dacă benzile de 2,4GHz și 5GHz sunt ambele activate. În plus, dacă intenționați să dezactivați rețeaua de 2,4 GHz, este recomandat să vă asigurați mai întâi că toate dispozitivele dvs. wireless acceptă conexiunea la rețea de 5 GHz.
- 1. Vizităhttp://www.tplinkrepeater.net și conectați-vă cu ID-ul dvs. TP-Link sau parola pe care ați setat-o pentru extender.

2. AccesațiSetări>Setari avansate>De mare viteză.

3. ActivațiMod de mare viteză.

4. SelectațiAutomodul. Extensorul va decide pe ce bandă va funcționa rețeaua de mare viteză pe baza conexiunii sale fără fir la routerul gazdă. Cealaltă bandă va fi dezactivată.

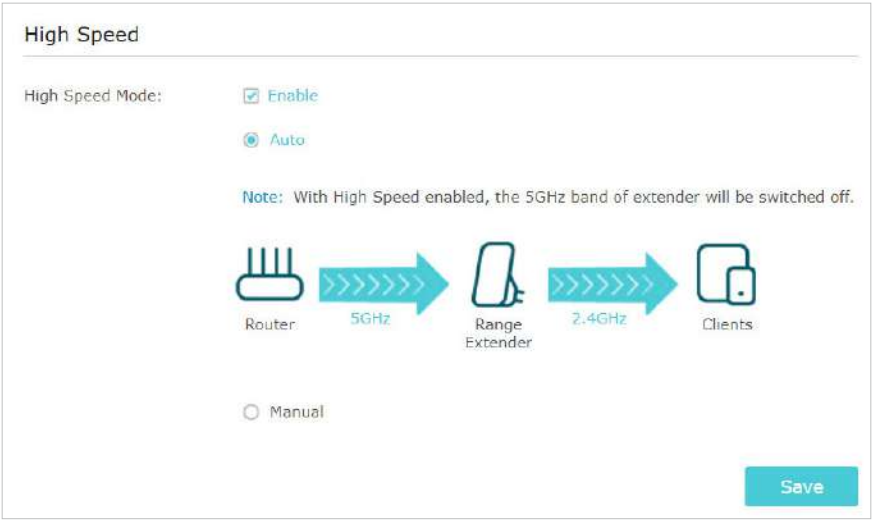

5. Faceți clicSalvați.

# Capitol7

# **Utilizați extensia ca punct de acces**

Acest capitol explică modul de utilizare a extenderului ca punct de acces.

Acesta conține următoarele secțiuni:

- [Configurați extensia ca punct de acces](#page-35-0)
- [Conectați dispozitivele wireless la Extender](#page-37-0)
- [Explicația LED pentru modul Access Point](#page-38-0)

Extensorul poate funcționa ca punct de acces, transformând rețeaua dvs. cu fir existentă întruna fără fir.

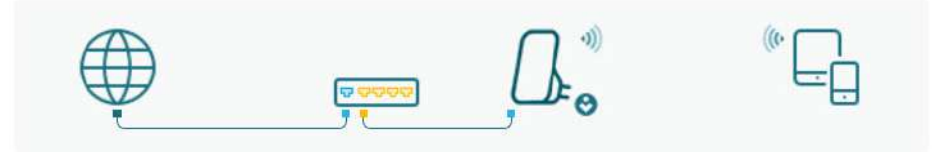

# 6 1 Configurați extensia ca punct de acces

- 1. Vizităhttp://www.tplinkrepeater.net , și conectați-vă cu ID-ul dvs. TP-Link sau parola pe care ați setat-o pentru extender.
- 2. Faceți clicModulîn colțul din dreapta sus al paginii. SelectațiPunct de accesși faceți clicSalvați. Extensorul va reporni și va comuta în modul Access Point.

<span id="page-35-0"></span>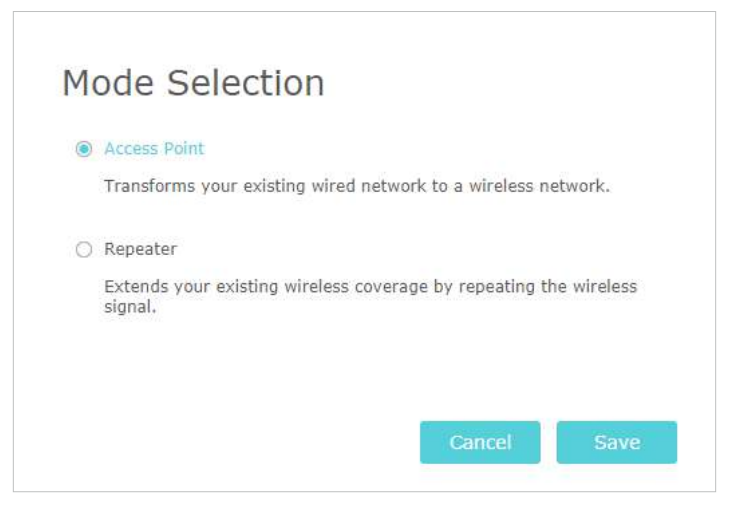

- 3. Vizităhttp://www.tplinkrepeater.net , și conectați-vă cu ID-ul dvs. TP-Link sau parola pe care ați setat-o pentru extender.
- 4. AccesațiInstalare rapidapentru a configura extenderul.
	- 1) Configurați setările wireless și faceți clic peUrmătorul.

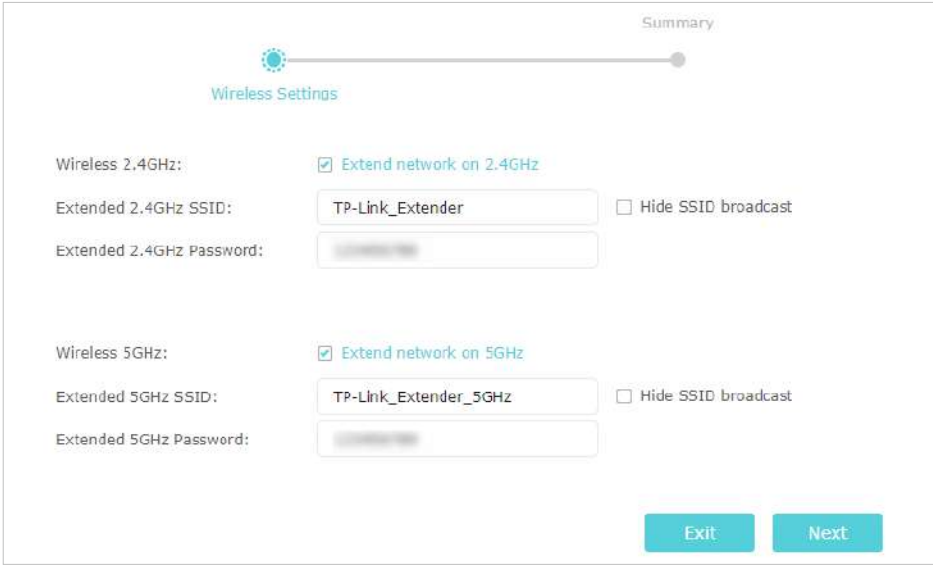

2) Confirmați informațiile și faceți clicfinalizarea.

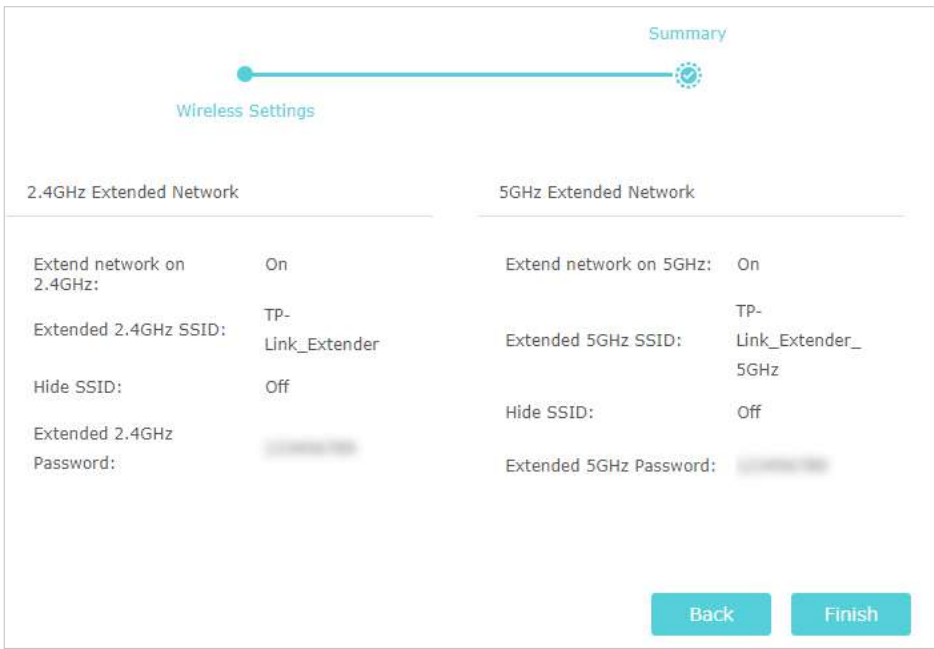

5. Conectați extenderul la modemul sau routerul cu fir printr-un cablu Ethernet. Acum vă puteți bucura de Wi-Fi.

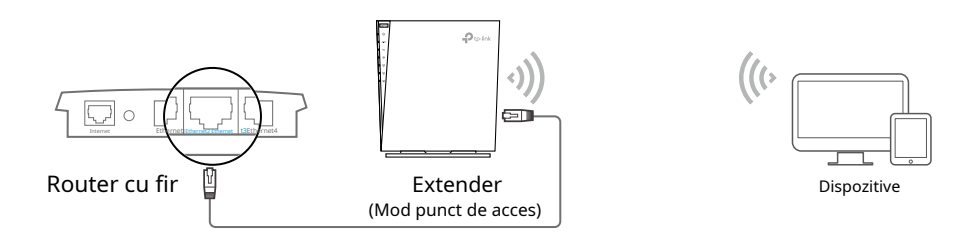

# <span id="page-37-0"></span>6 2 Conectați dispozitivele wireless la Extender

### Metoda 1: Conectați-vă manual la extender

Vă puteți conecta dispozitivele wireless la extender utilizând numele și parolele rețelei wireless ale extenderului.

### Metoda 2: Conectați-vă la extender prin WPS

Wi-Fi Protected Setup (WPS) oferă o modalitate mai simplă de a configura o conexiune Wi-Fi sigură.

Dispozitivele wireless care acceptă WPS, inclusiv telefoanele Android, tabletele și majoritatea plăcilor de rețea USB, pot fi conectate la extender prin această metodă (nu este acceptată de dispozitivele iOS).

- 1. Vizităhttp://www.tplinkrepeater.net , și conectați-vă cu ID-ul dvs. TP-Link sau parola pe care ați setat-o pentru extender.
- 2. AccesațiSetări>Fără fir>WPS.
- 3. ActivațiWPS.

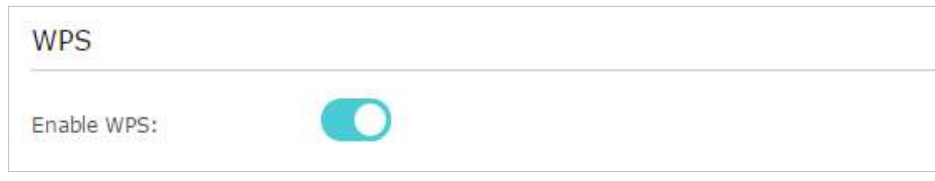

- 4. Conectați-vă prin WPS:
	- PIN-ul AP: ActivarePIN-ul APși introduceți codul PIN pe dispozitivul dvs. Puteți da clicGenera pentru a obține un nou PIN sau faceți clicMod implicitpentru a restabili PIN-ul la cel din fabrică.

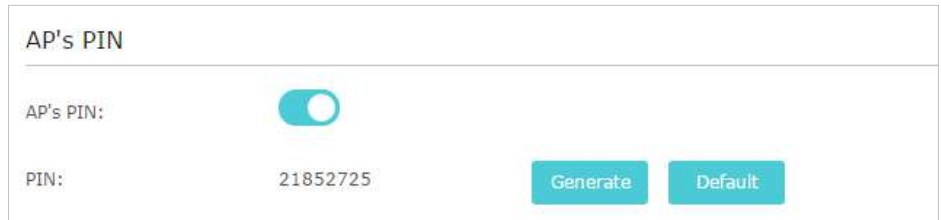

• Buton de apăsare (recomandat): Faceți clicConectațiși apăsați butonul WPS de pe dispozitivul client.

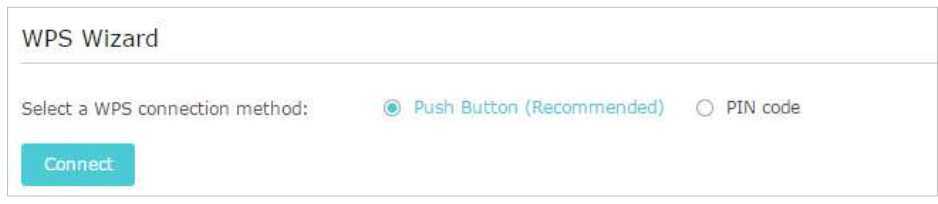

• Cod PIN: Introduceți PIN-ul clientului și faceți clicConectați.

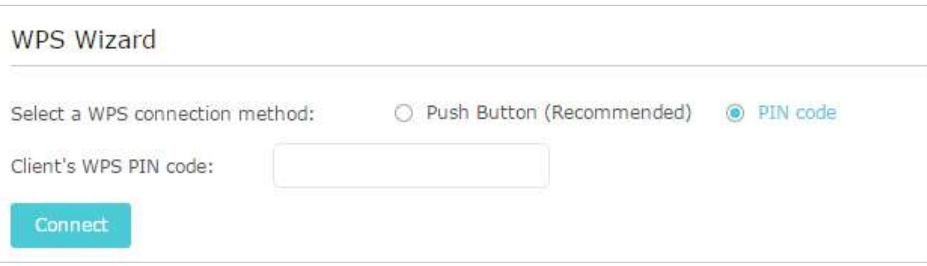

# <span id="page-38-0"></span>6 3 Explicația LED pentru modul Access Point

Când extenderul funcționează în modul Access Point, îi puteți verifica starea de funcționare urmând tabelul de explicații LED de mai jos.

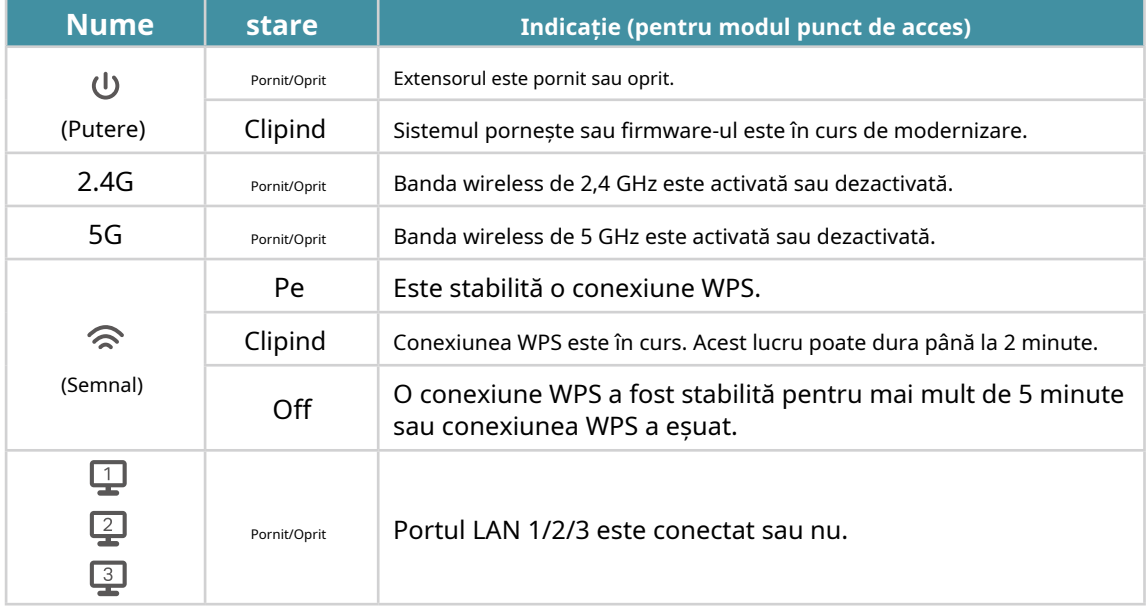

# Capitol7

# **Gestionați-vă extensia**

Acest capitol prezintă modul de gestionare și întreținere a extenderului.

Acesta include următoarele secțiuni:

- [Set Ora sistemului](#page-40-0)
- [LED-uri de control](#page-40-1)
- [Setați programul de alimentare](#page-41-0)
- [Actualizați firmware-ul](#page-42-0)
- [Backup și restaurare setări de configurare](#page-43-0)
- [Schimbați parola de conectare](#page-44-0)
- [Verificați jurnalul de sistem](#page-45-0)

### <span id="page-40-0"></span>7 1 Setați ora sistemului

Ora de sistem a extenderului va fi utilizată pentru funcții bazate pe timp, cum ar fi funcția Power Schedule. Dacă ați activat funcția Ora de vară, ora sistemului va fi sincronizată cu ora de vară pe care o configurați.

- 1. Vizităhttp://www.tplinkrepeater.net , și conectați-vă cu ID-ul dvs. TP-Link sau parola pe care ați setat-o pentru extender.
- 2. AccesațiSetări>Instrumente de sistem>Setări de timp.

#### **• Pentru a obține ora sistemului:**

1. Selectați localul dvsFus orardin lista derulantă.

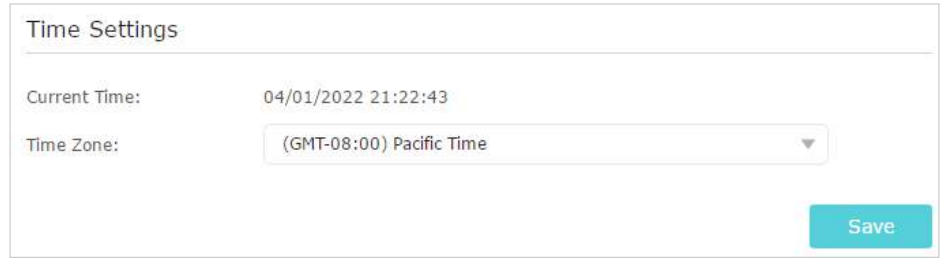

- 2. Faceți clicSalvați.
- **Pentru a configura ora de vară:**
- 1. SelectațiActivați ora de vară.

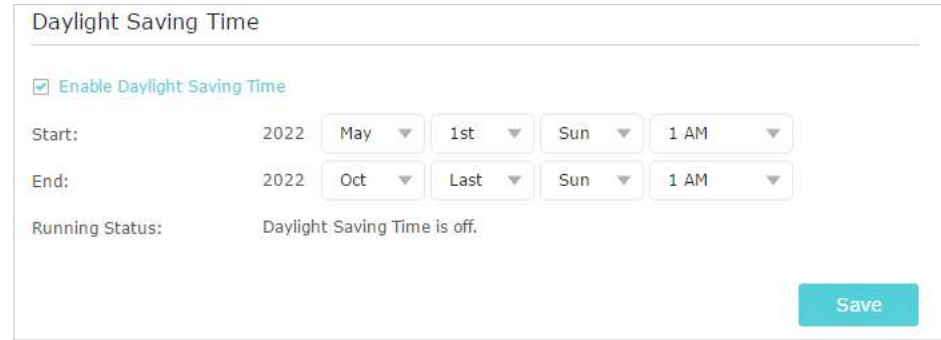

2. SelectațistartșiSfârşitdata și ora orei de vară la fusul orar local.

3. Faceți clicSalvați.

### <span id="page-40-1"></span>7 2 LED-uri de control

LED-urile extenderului indică activitățile și starea acestuia. Puteți opri LED-urile atunci când nu aveți nevoie de ele.

- 1. Vizităhttp://www.tplinkrepeater.net , și conectați-vă cu ID-ul dvs. TP-Link sau parola pe care ați setat-o pentru extender.
- 2. AccesațiSetări>Instrumente de sistem>Control LED.

#### **• Pentru a stinge LED-urile:**

DezactivatiStare LED.

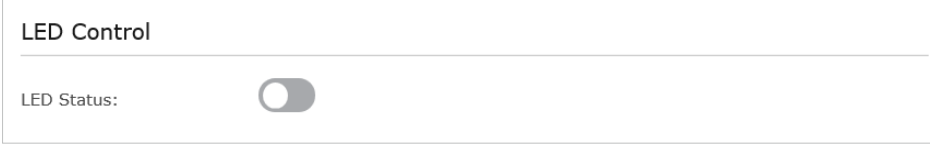

**• Pentru a specifica o perioadă de timp în care LED-urile sunt stinse:**

- 1. SelectațiModul de noapte.
- 2. Specificați perioada de timp de oprire a LED-ului.

Notă: orarul efectiv pentruModul de noaptese bazează pe ora de sistem a extenderului. ConsultațiSetați ora sistemului [pentru a](#page-40-0)  [obține](#page-40-0) ora corectă a sistemului

#### 3. Faceți clicSalvați.

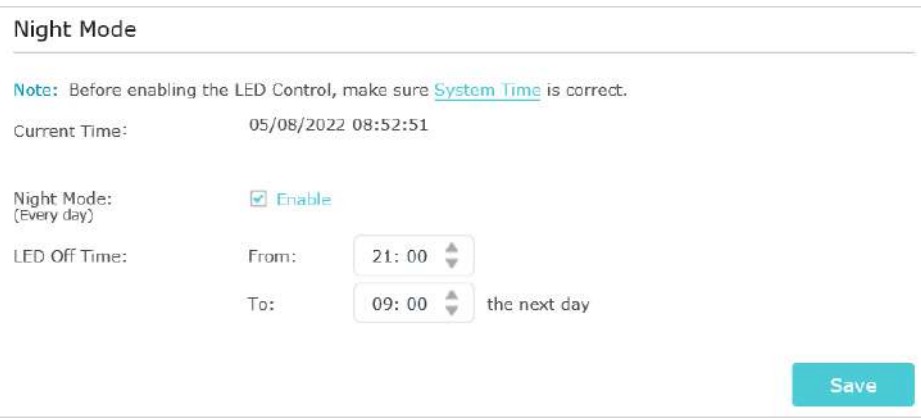

### <span id="page-41-0"></span>7 3 Setați programul de alimentare

Funcția Power Schedule vă permite să specificați o perioadă de timp în care extenderul este oprit.

- 1. Vizităhttp://www.tplinkrepeater.net , și conectați-vă cu ID-ul dvs. TP-Link sau parola pe care ați setat-o pentru extender.
- 2. AccesațiSetări>Setari avansate>Program de alimentare.

#### **• Pentru a specifica o perioadă de timp în care extenderul este oprit:**

1. Faceți clicAdăuga.

2. Specificați perioada de timp de oprireși zile repetitive.

Notă: orarul efectiv pentruProgram de alimentarese bazează pe ora de sistem a extenderului. ConsultațiSetați ora sistemului [pentru a obține](#page-40-0) ora corectă a sistemului

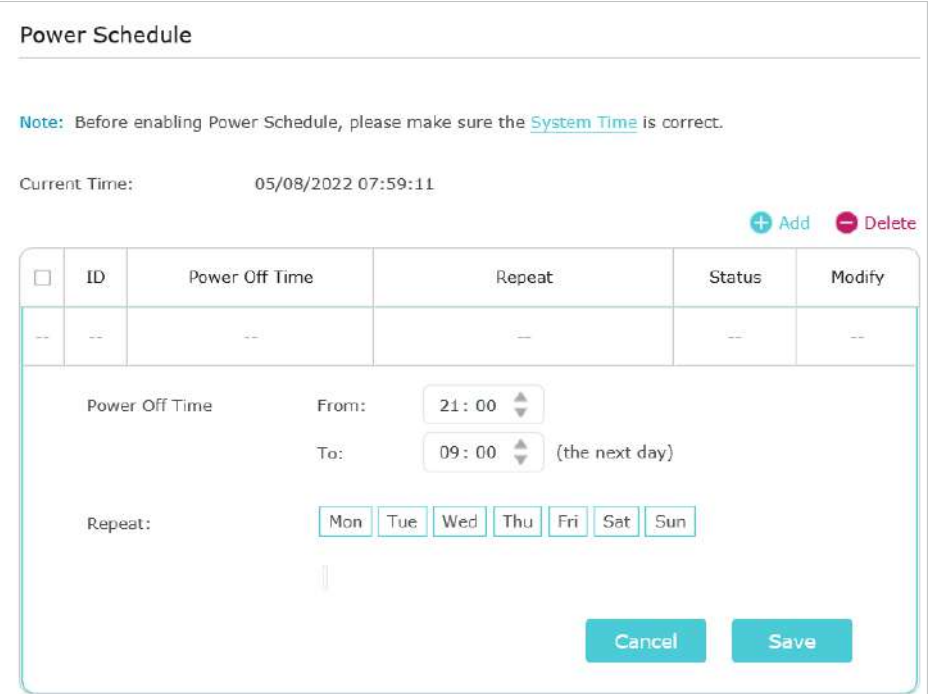

3. Faceți clicSalvați.

## <span id="page-42-0"></span>7 4 Actualizați firmware-ul

TP-Link se angajează să îmbunătățească caracteristicile produsului, oferindu-vă o experiență de rețea mai bună. Vă vom informa prin intermediul paginii de gestionare web dacă există vreo actualizare a firmware-ului disponibil pentru extenderul dvs. De asemenea, cel mai recent firmware va fi lansat pe site-ul oficial TP-Linkwww.tp-link.com , și îl puteți descărca de peA sustinepagina gratuit.

Note:

- Asigurați-vă că cel mai recent fișier de firmware se potrivește cu versiunea hardware (așa cum se arată în secțiunea de descărcare a paginii de asistență).
- Asigurați-vă că aveți o conexiune stabilă între extender și computer.
- Faceți backup pentru configurația extenderului.
- NU opriți extenderul în timpul actualizării firmware-ului.

#### **• Pentru a actualiza firmware-ul online:**

- 1. Vizităhttp://www.tplinkrepeater.net , și conectați-vă cu ID-ul dvs. TP-Link sau parola pe care ați setat-o pentru extender.
- 2. Când cel mai recent firmware este disponibil pentru extenderul dvs., pictograma de actualiza<mark>re se</mark> va afișa în colțul din dreapta sus al paginii. Faceți clic pe pictogramă pentru a accesaUpgrade de firmwarepagină.

Alternativ, puteți merge laSetări>Instrumente de sistem>Upgrade de firmware, și faceți clic Verificați pentru upgradepentru a vedea dacă este lansat un nou firmware.

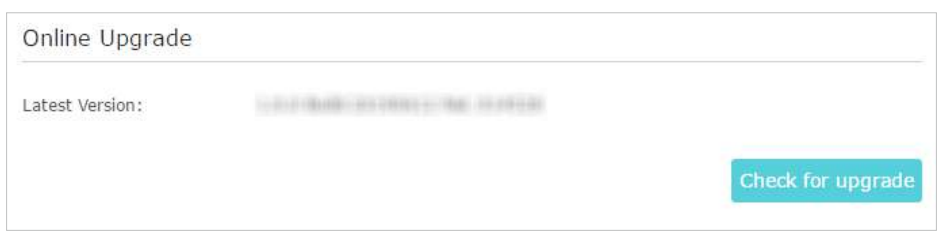

3. Concentrați-vă peUpgrade onlinesecțiune și faceți clicActualizare.

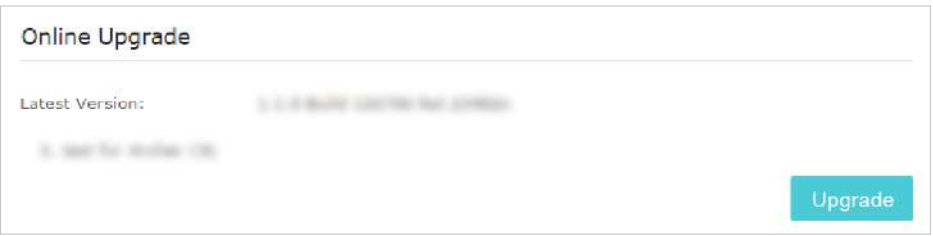

4. Așteptați câteva minute pentru finalizarea upgrade-ului și reporniți.

#### **• Pentru a actualiza firmware-ul local:**

- 1. Descărcați cel mai recent fișier de firmware pentru extender de pe site-ul nostru web www.tp-link.com .
- 2. Vizităhttp://www.tplinkrepeater.net , și conectați-vă cu ID-ul dvs. TP-Link sau parola pe care ați setat-o pentru extender.
- 3. AccesațiSetări>Instrumente de sistem>Upgrade de firmware.
- 4. Faceți clicNavigapentru a localiza noul fișier firmware descărcat, apoi faceți clicActualizare.

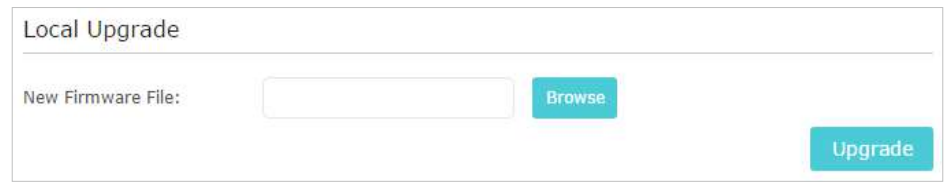

5. Așteptați câteva minute pentru finalizarea actualizării firmware-ului și repornirea extensiei.

## <span id="page-43-0"></span>7 5 Backup și restaurare setări de configurare

Setările de configurare sunt stocate ca fișier de configurare în extender. Puteți face backup pentru fișierul de configurare și puteți restaura extensia la setările anterioare din fișierul de rezervă atunci când este necesar. Mai mult, dacă este necesar, puteți șterge setările curente și puteți reseta extenderul la setările implicite din fabrică.

- 1. Vizităhttp://www.tplinkrepeater.net , și conectați-vă cu ID-ul dvs. TP-Link sau parola pe care ați setat-o pentru extender.
- 2. AccesațiSetări>Instrumente de sistem>Backup și restaurare.

#### **• Pentru a face backup la setările de configurare:**

ClicBackuppentru a salva o copie a setărilor curente pe computerul local. Un fișier ".bin" cu setările curente va fi stocat pe computer.

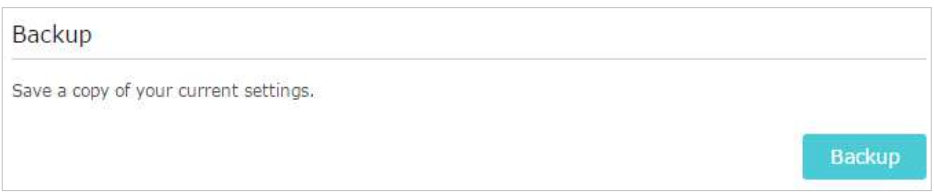

#### **• Pentru a restabili setările de configurare:**

1. Faceți clicNavigapentru a localiza fișierul de configurare de rezervă stocat pe computer și faceți clic Restabili.

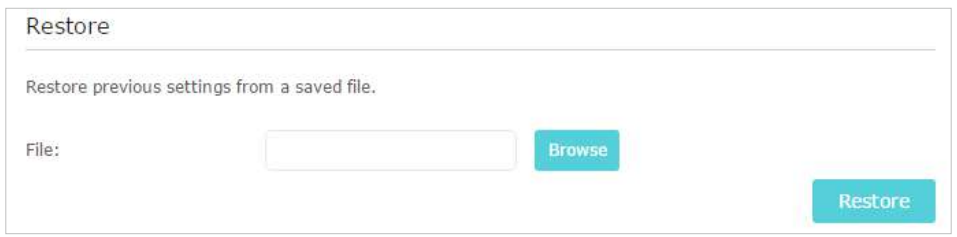

#### 2. Așteptați câteva minute pentru restaurare și repornire.

- Notă:În timpul procesului de restaurare, nu opriți și nu resetați extenderul.
- **Pentru a reseta extenderul la setările implicite din fabrică:**
- 1. Faceți clicRestaurare din fabricăpentru a restabili toate setările de configurare la valorile implicite sau faceți clic

Restabilidacă doriți să vă păstrați informațiile de conectare și de cont cloud.

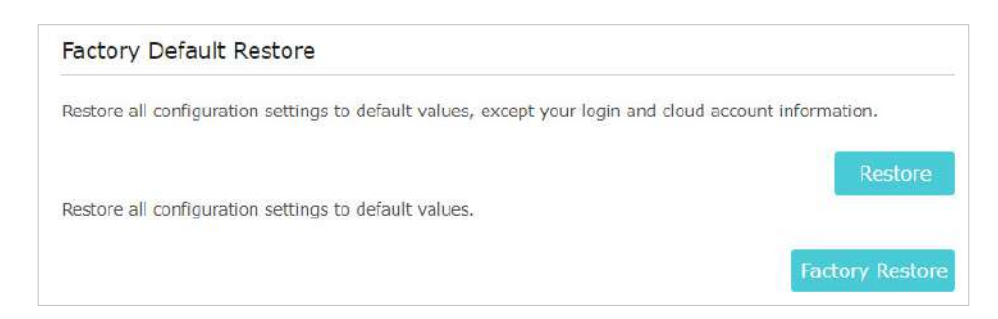

#### 2. Așteptați câteva minute pentru resetare și reporniți.

Note:

- În timpul procesului de resetare, nu opriți extenderul.
- Vă recomandăm insistent să faceți o copie de rezervă a setărilor de configurare curente înainte de a reseta extensia.

# <span id="page-44-0"></span>7 6 Schimbați parola de conectare

Funcția de gestionare a contului vă permite să vă schimbați numele de utilizator și parola de conectare ale paginii web de gestionare a contului.

- 1. Vizităhttp://www.tplinkrepeater.net , și conectați-vă cu ID-ul dvs. TP-Link sau parola pe care ați setat-o pentru extender.
- 2. AccesatiSetări>Instrumente de sistem>Cont de administrator.
- 3. Introduceți vechea parolă. Apoi introduceți noua parolă de două ori (sensibilă la majuscule și minuscule) și faceți clicSalvați.

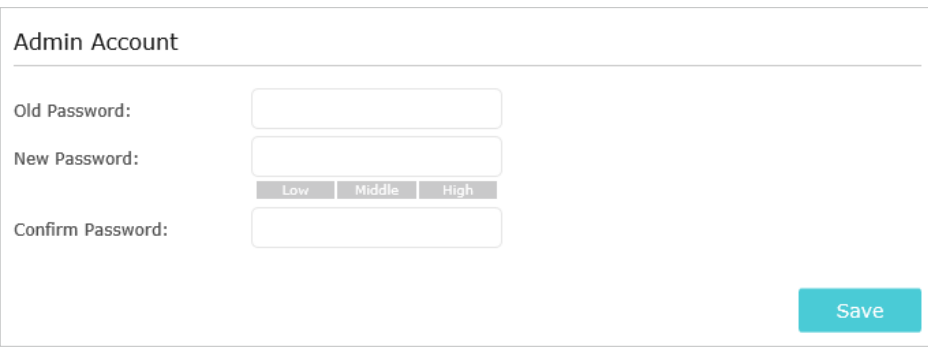

4. Utilizați noua parolă pentru autentificarea viitoare.

### <span id="page-45-0"></span>7 7 Verificați jurnalul de sistem

Dacă extenderul nu funcționează corect, puteți salva jurnalul de sistem și îl puteți trimite echipei noastre de asistență tehnică.

- 1. Vizităhttp://www.tplinkrepeater.net , și conectați-vă cu ID-ul dvs. TP-Link sau parola pe care ați setat-o pentru extender.
- 2. AccesațiSetări>Instrumente de sistem>Jurnal de sistem.
- **•** Pentru a salva jurnalul de sistem local:
- 1. Alegeți tipul și nivelul jurnalului de sistem după cum este necesar.

2. Faceți clicSalveaza inregistrareapentru a salva jurnalele de sistem pe un disc local.

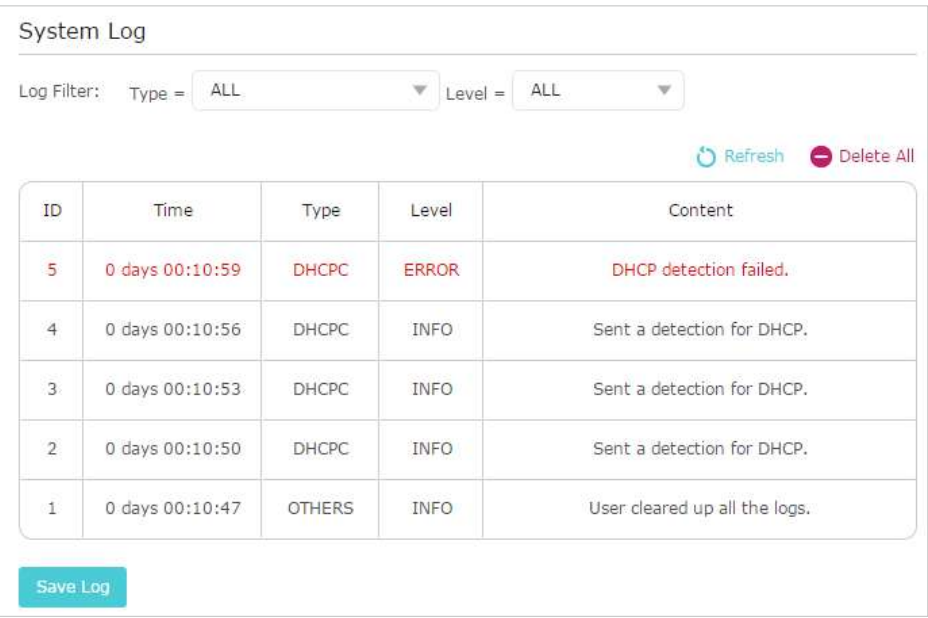

# <span id="page-47-0"></span>**FAQ**

### Î1 Cum să resetați extenderul la setările implicite din fabrică?

- Cu extenderul pornit, utilizați un știft pentru a apăsaResetațibutonul timp de 1 secundă. Extensorul se va reporni.
- Conectați-vă la pagina de gestionare web a extenderului. Mergi laSetări>Instrumente de sistem> Backup și restaurareși faceți clicRestaurare din fabrică.

### Q2 Ce ar trebui să fac dacă îmi uit parola de conectare?

Consultați Întrebări frecvente > Q1 pentru a reseta extensia, apoi vizitațihttp://www.tplinkrepeater.net pentru a crea o nouă parolă de conectare.

Notă:Extensorul trebuie reconfigurat după o resetare pentru a accesa internetul. Vă rugăm să notați parola dvs. de conectare pentru conectări viitoare.

### Q3 Ce ar trebui să fac dacă îmi uit parola wireless?

Extensorul partajează aceleași parole wireless ca și cele ale rețelelor dvs. gazdă.

Q4 Ce ar trebui să fac dacă nu pot accesa pagina de administrare web?

Acest lucru se poate întâmpla din mai multe motive. Vă rugăm să încercați metodele de mai jos pentru a vă conecta din nou.

- Dacă computerul este conectat fără fir, asigurați-vă că v-ați conectat la SSID-ul extenderului.
- Asigurați-vă că computerul este configurat caObțineți automat o adresă IPși Obțineți automat adresa serverului DNS.
- Verificați acest lucruhttp://www.tplinkrepeater.net este introdus corect în browserul web și apăsați introduce.
- Utilizați adresa IP pentru a accesa extenderul. IP-ul implicit este192.168.0.254. Dacă extenderul este conectat la router, ar trebui să accesați lista de clienți DHCP a routerului pentru a obține adresa IP curentă a extenderului.
- Resetați extenderul și încercați din nou.
- Î5 Am activat filtrul MAC fără fir, controlul accesului fără fir sau accesul lista de control (ACL) pe routerul meu Ce ar trebui să fac înainte de a configura extensia?

Când un dispozitiv se conectează prin extender la routerul dvs., adresa MAC a dispozitivului afișată pe router este tradusă într-o altă adresă MAC. Dacă filtrul MAC al routerului, controlul accesului fără fir sau ACL sunt activate, dispozitivele conectate la extender nu pot obține o adresă IP de la extender și nu pot accesa Internetul.

Pentru a rezolva această problemă, vă rugăm să urmați pașii de mai jos:

### 1. Conectați-vă la router și dezactivați filtrul MAC, controlul accesului fără fir sau ACL.

Notă:Pentru mai multe informații despre cum să dezactivați filtrul MAC al routerului, controlul accesului fără fir sau ACL, vă rugăm să consultați ghidul de utilizare al routerului.

### 2. Porniți extenderul și rulațiInstalare rapidapentru a configura extenderul.

### 3. Conectați toate dispozitivele dvs. la rețeaua extinsă.

4. Pe router, adăugați toate adresele MAC ale dispozitivelor online la tabelul de filtre MAC al routerului.

5. Activați filtrul MAC al routerului, controlul accesului fără fir sau ACL pentru a finaliza configurația.

**Declarație de informații privind conformitatea FCC**

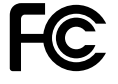

**Numele produsului:**AX6000 Wi-Fi 6 Range Extender

**Număr de model:**RE900XD/RE6000XD

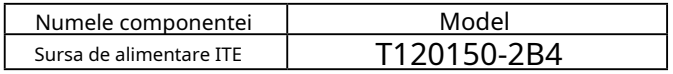

#### **Petrecere responsabilă:**

TP-Link USA Corporation Adresa: 10 Mauchly, Irvine, CA 92618 Site: http:// www.tp-link.com/us/ Tel: +1 626 333 0234 Fax: +1 909 527 6804 E-mail: sales.usa@tp-link.com

Acest echipament a fost testat și sa constatat că respectă limitele pentru un dispozitiv digital de Clasa B, în conformitate cu partea 15 din Regulile FCC. Aceste limite sunt concepute pentru a oferi o protecție rezonabilă împotriva interferențelor dăunătoare într-o instalație rezidențială. Acest echipament generează, utilizează și poate radia energie de frecvență radio și, dacă nu este instalat și utilizat în conformitate cu instrucțiunile, poate provoca interferențe dăunătoare comunicațiilor radio. Cu toate acestea, nu există nicio garanție că interferențele nu vor apărea într-o anumită instalație. Dacă acest echipament cauzează interferențe dăunătoare recepției radio sau televiziunii, ceea ce poate fi determinat prin oprirea și pornirea echipamentului, utilizatorul este încurajat să încerce să corecteze interferența prin una sau mai multe dintre următoarele măsuri:

• Reorientați sau mutați antena de recepție.

• Măriți distanța dintre echipament și receptor.

• Conectați echipamentul la o priză de pe un circuit diferit de cel la care este conectat receptorul.

• Consultaţi distribuitorul sau un tehnician radio/TV cu experienţă pentru ajutor.

Acest dispozitiv respectă partea 15 din Regulile FCC. Funcționarea este supusă următoarelor două condiții:

- 1. Acest dispozitiv nu poate cauza interferențe dăunătoare.
- 2. Acest dispozitiv trebuie să accepte orice interferență primită, inclusiv interferențe care pot provoca o funcționare nedorită.

Orice schimbare sau modificare care nu este aprobată în mod expres de partea responsabilă pentru conformitate ar putea anula autoritatea utilizatorului de a opera echipamentul.

Notă: Producătorul nu este responsabil pentru nicio interferență radio sau TV cauzată de modificări neautorizate aduse acestui echipament. Astfel de modificări ar putea anula autoritatea utilizatorului de a opera echipamentul.

#### **Declarație FCC privind expunerea la radiații RF:**

Acest echipament respectă limitele FCC de expunere la radiații RF stabilite pentru un mediu necontrolat. Acest dispozitiv și antena acestuia nu trebuie să fie amplasate sau să funcționeze împreună cu nicio altă antenă sau transmițător.

"Pentru a respecta cerințele de conformitate cu expunerea la RF FCC, această subvenție este aplicabilă numai configurațiilor mobile. Antenele utilizate pentru acest transmițător trebuie să fie instalate pentru a asigura o distanță de separare de cel puțin 20 cm față de toate persoanele și nu trebuie să fie instalate sau să funcționeze împreună cu orice altă antenă sau transmițător."

Declarație de informații privind conformitatea FCC Nume produs: I TE Număr de model al sursei de alimentare:T120150-2B4 Petrecere responsabilă: TP-Link SUA Corporation Adresă: 10 Mauchly, Irvine, CA 92618 Site: http:// www.tp-link.com/us/ Tel: +1 626 333 0234 Fax: +1 909 527 6804 E-mail: sales.usa@tp-link.com

Acest echipament a fost testat și sa constatat că respectă limitele pentru un dispozitiv digital de Clasa B, în conformitate cu partea 15 din Regulile FCC. Aceste limite sunt concepute pentru a oferi o protecție rezonabilă împotriva interferențelor dăunătoare într-o instalație rezidențială. Acest echipament generează, utilizează și poate radia energie de frecvență radio și, dacă nu este instalat și utilizat în conformitate cu instrucțiunile, poate provoca interferențe dăunătoare comunicațiilor radio. Cu toate acestea, nu există nicio garanție că interferențele nu vor apărea într-o anumită instalație. Dacă acest echipament cauzează interferențe dăunătoare recepției radio sau televiziunii, ceea ce poate fi determinat prin oprirea și pornirea echipamentului, utilizatorul este încurajat să încerce să corecteze interferența prin una sau mai multe dintre următoarele măsuri:

• Reorientați sau mutați antena de recepție.

• Măriți distanța dintre echipament și receptor.

• Conectați echipamentul la o priză de pe un circuit diferit de cel la care este conectat receptorul.

• Consultaţi distribuitorul sau un tehnician radio/TV cu experienţă pentru ajutor.

Acest dispozitiv respectă partea 15 din Regulile FCC. Funcționarea este supusă următoarelor două condiții:

- 1. Acest dispozitiv nu poate cauza interferențe dăunătoare.
- 2. Acest dispozitiv trebuie să accepte orice interferență primită, inclusiv interferențe care pot provoca o funcționare nedorită.

Orice schimbare sau modificare care nu este aprobată în mod expres de partea responsabilă pentru conformitate ar putea anula autoritatea utilizatorului de a opera echipamentul.

Noi,TP-Link SUA Corporation,a stabilit că echipamentul prezentat ca mai sus s-a dovedit că respectă standardele tehnice aplicabile, FCC partea 15. Nu există nicio modificare neautorizată a echipamentului și echipamentul este întreținut și operat corespunzător.

Data emiterii: 2022-08-19

**Avertisment marcaj CE**

C E

Acesta este un produs de clasa B. Într-un mediu casnic, acest produs poate provoca interferențe radio, caz în care utilizatorului i se poate cere să ia măsurile adecvate.

### **FRECVENTA DE OPERARE (puterea maxima transmisa)**

2400 MHz -2483,5 MHz (20dBm)

5150 MHz -5250 MHz (23dBm)

5250 MHz -5350 MHz (23dBm)

5470 MHz -5725 MHz (30dBm)

### **Declarație de conformitate UE**

TP-Link declară prin prezenta că dispozitivul respectă cerințele esențiale și alte prevederi relevante ale directivelor 2014/53/UE, 2009/125/CE, 2011/65/UE și (UE) 2015/863.

Declarația de conformitate UE originală poate fi găsită la

https://www tp-link com/en/support/ce/

### **Informații despre expunerea la RF**

Acest dispozitiv îndeplinește cerințele UE (2014/53/UE Articolul 3.1a) privind limitarea expunerii publicului larg la câmpurile electromagnetice prin protecția sănătății.

Dispozitivul respectă specificațiile RF atunci când dispozitivul este utilizat la 20 cm de corp.

### Restricții naționale

Atenție: Acest dispozitiv poate fi utilizat numai în interior în toate statele membre UE, țările EFTA și Irlanda de Nord.

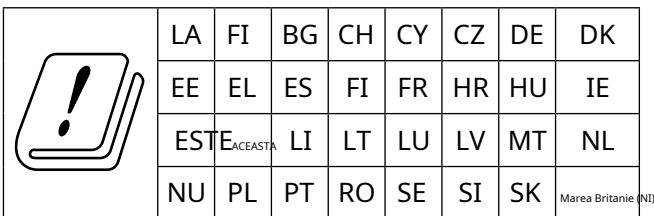

Marca UKCA UK

rο

**Declarația de conformitate din Marea Britanie**

TP-Link declară prin prezenta că dispozitivul respectă cerințele esențiale și alte prevederi relevante din Regulamentul privind echipamentele radio din 2017.

Declarația de conformitate originală din Regatul Unit poate fi găsită la

https://www tp-link com/support/ukca

### **Restricții naționale**

Atenție: Acest dispozitiv poate fi utilizat numai în interior în Marea Britanie.

$$
\left|\left(\begin{array}{c}\rule{0mm}{6mm}\rule{0mm}{6mm}\rule{0mm}{
$$

### **Declarație de conformitate canadiană**

Acest dispozitiv conține emițătoare/receptoare scutite de licență care respectă RSS-urile scutite de licență ale Innovation, Science and Economic Development Canada. Funcționarea este supusă următoarelor două condiții:

- 1. Acest dispozitiv nu poate cauza interferențe.
- 2. Acest dispozitiv trebuie să accepte orice interferență, inclusiv interferența care poate cauza funcționarea nedorită a dispozitivului.

L'émetteur/récepteur exempt de licență conținutul în prezentul aparat este conform CNR d'Innovation, Sciences et Développement économique Canada se aplică pentru dispozitivele radio exempts de licență. L'exploitation est autorisée aux două condiții următoarele:

- 1. L'appareil ne doit pas produire de brouillage;
- 2. L'appareil doit accepter tout brouillage radioélectrique subi, même si le brouillage est susceptible d'en compromettre le functionare.

#### **Prudență:**

1. Dispozitivul pentru funcționarea în banda 5150–5250 MHz este destinat exclusiv utilizării în interior pentru a reduce potențialul de interferență dăunătoare la sistemele mobile prin satelit co-canal;

Produse DFS (Dynamic Frequency Selection) care operează în benzile 5250-5350 MHz, 5470-5600MHz și 5650-5725MHz.

### **Avertissement**:

1. Dispozitivul funcțional în bandă 5150-5250 MHz este rezervat exclusiv pentru o utilizare în interior pentru a reduce riscurile de brouillage prejudiciabile ale sistemelor de sateliti mobile folosind aceleași canale;

Produsele folosind tehnica de atenție DFS (selecție dinamică a frecvenței) pe benzile 5250-5350 MHz, 5470-5600MHz și 5650-5725MHz.

### **Declarație de expunere la radiații:**

Acest echipament respectă limitele de expunere la radiații IC stabilite pentru un mediu necontrolat. Acest echipament trebuie instalat și operat la o distanță de minim 20 cm între radiator și corp.

### **Declarație de expunere la radiații:**

Acest echipament este conform cu limitele de expunere aux rayonnements IC stabilites pour un mediu non controlat. Acest echipament trebuie să fie instalat și utilizat cu o distanță minimă de 20 cm între sursa de raion și corpul tău.

### **Declarația Industriei Canada**

CAN ICES-3 (B)/NMB-3(B)

**Declarații de avertizare pentru Coreea**

당해 무선설비는 운용중 전파혼신 가능성이 있음.

#### **Notificare NCC și Notificare BSMI**

注意!

取得審驗證明之低功率射頻器材,非經核准,公司、商號或使用者均不器材核准,公司、商號或使用者均不恴逅均 不凴逴核准⼤功率或變更原設計之特性及功能。

低功率射頻器材之使用不得影響飛航安全及干擾合法通信;經發現有得影響飛航安全及干擾合法通信;經發現有干發現有 干恜有干恜用,並改善至無干擾時方得繼續使用。

前述合法通信,指依電信管理法規定作業之無線電通信。

低功率射頻器材須忍受合法通信或工業、科學及醫療用電波輻射性電波輻射性電波射性電機性電機蹨、或工業、科學及醫療

應避免影響附近雷達系統之操作。

#### 安全諮詢及注意事項

- 請使用原裝電源供應器或只能按照本產品注明的電源類型使用本產品。
- •清潔本產品之前請先切斷電源。請勿使用液體、噴霧清潔劑或濕布進行濕布進行渃進
- •注意防潮,請勿將水或其他液體潑灑到本產品上。
- •插槽與開口供通風使用,以確保本產品的操作可靠並防止過熱,請勿堵塋勿堵塋勿堵品的操作可靠並防止過 熱

•請勿將本產品置放於靠近熱源的地方。除非有正常的通風,否則不可放罜不可放罜不髿 放

• 不要私自拆開機殼或自行維修,如產品有故障請與原廠或代理商聯繫。

限用物質含有情況標示聲明書

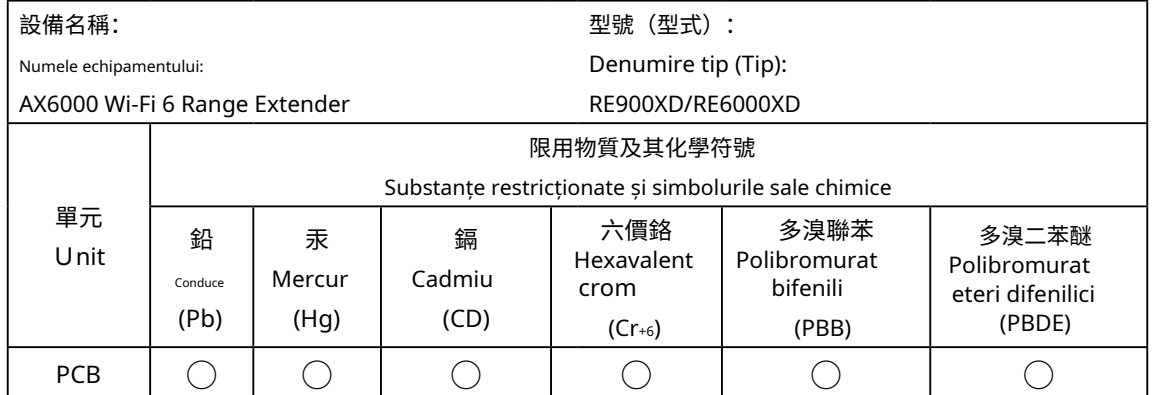

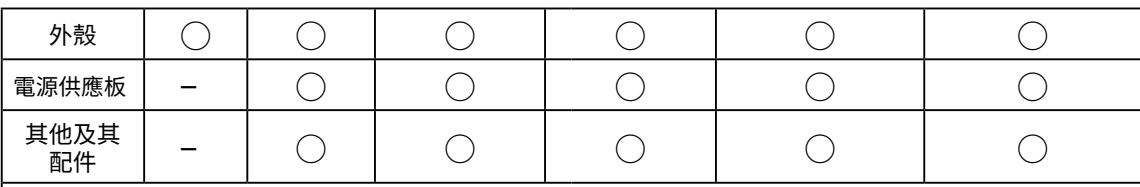

備考1.〝超出0.1 wt %〞及〝超出0.01 wt %〞係指限用物質之百分比含量超出甾含分比含量超出百含分指限用物質之百分比含量超出百含分指限用物質出

Nota 1: "Depășește 0,1 % în greutate" și "depășește 0,01 % în greutate" indică faptul că conținutul procentual al substanței restricționate depășește valoarea procentuală de referință a condiției de prezență.

備考2. ℃ 係指該項限用物質之百分比含量未超出百分比含量基準值。

Nota 2: " $\circlearrowright$ " indică faptul că conținutul procentual al substanței restricționate nu depășește procentul valorii de referință a prezenței.

備考3. トング 係指該項限用物質為排除項目。

Nota 3: "-" indică faptul că substanța restricționată corespunde scutirii.

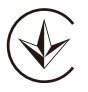

Продукт сертифіковано згідно с правилами системи УкрСЕПРО на відповідність вимогами системи УкрСЕПРО на відповідність вимогами системи имогам, що передбачені чинними законодавчими актами України.

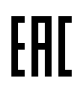

### **Informații de siguranță**

- Țineți aparatul departe de apă, foc, umiditate sau medii fierbinți.
- Nu încercaţi să dezasamblaţi, să reparaţi sau să modificaţi dispozitivul. Dacă aveți nevoie de service, vă rugăm să ne contactați.
- Nu utilizaţi dispozitivul acolo unde dispozitivele wireless nu sunt permise.
- Nu utilizaţi încărcător deteriorat sau cablu USB pentru a încărca dispozitivul.
- Nu utilizaţi alte încărcătoare decât cele recomandate.
- Utilizați numai surse de alimentare furnizate de producător și în ambalajul original al acestui produs. Dacă aveți întrebări, vă rugăm să nu ezitați să ne contactați.
- Temperatura de Operare:0℃ ~ 40℃ (32℉ ~ 104℉)
- Acest produs folosește radiouri și alte componente care emit câmpuri electromagnetice. Câmpurile electromagnetice și magneții pot interfera cu stimulatoarele cardiace și cu alte dispozitive medicale implantate. Țineți întotdeauna produsul și adaptorul său de alimentare la mai mult de 15 cm (6 inchi) distanță de orice stimulatoare cardiace sau alte dispozitive medicale implantate. Dacă bănuiți că produsul dumneavoastră interferează cu stimulatorul cardiac sau cu orice alt dispozitiv medical implantat, opriți produsul și consultați-vă medicul pentru informații specifice dispozitivului dumneavoastră medical.

Vă rugăm să citiți și să urmați informațiile de siguranță de mai sus atunci când utilizați dispozitivul. Nu putem garanta că nu vor avea loc accidente sau daune din cauza utilizării necorespunzătoare a dispozitivului. Vă rugăm să utilizați acest produs cu grijă și să utilizați pe propriul risc.

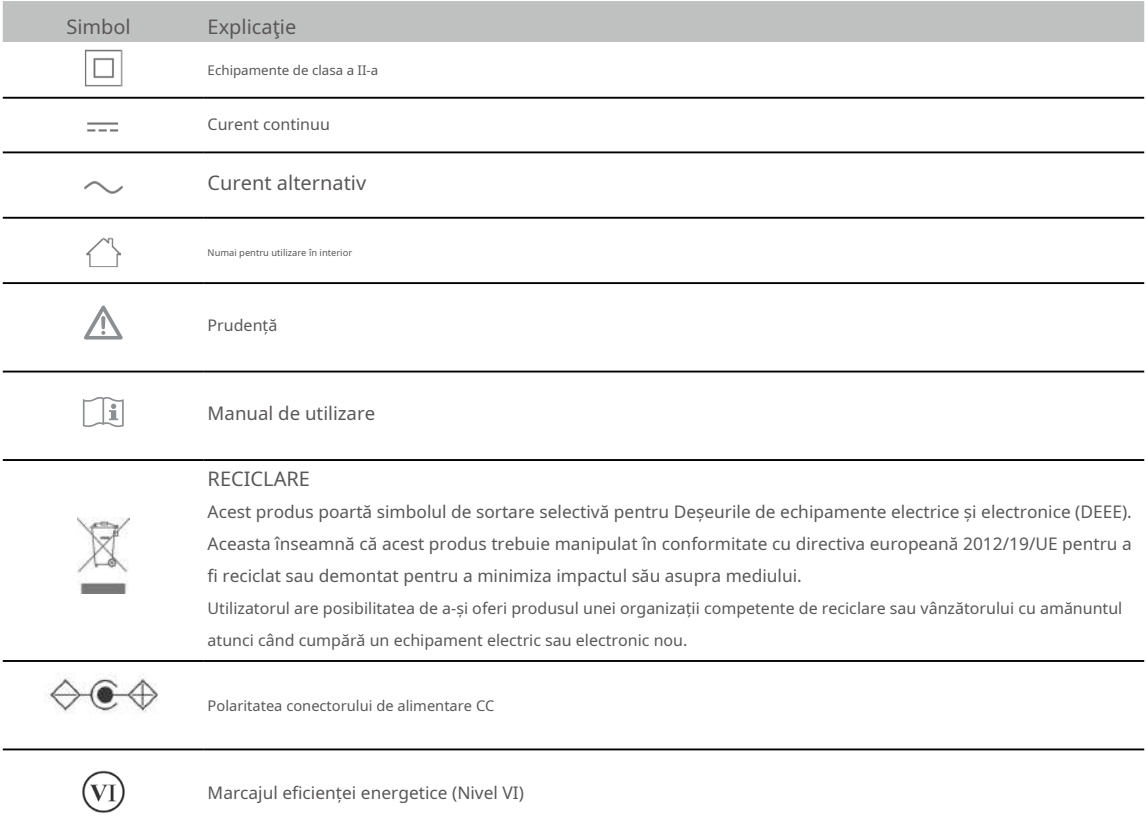

### **Explicații ale simbolurilor de pe eticheta produsului**